## **MirkoPC**

## **Yet another Raspberry Pi Carrier Board**

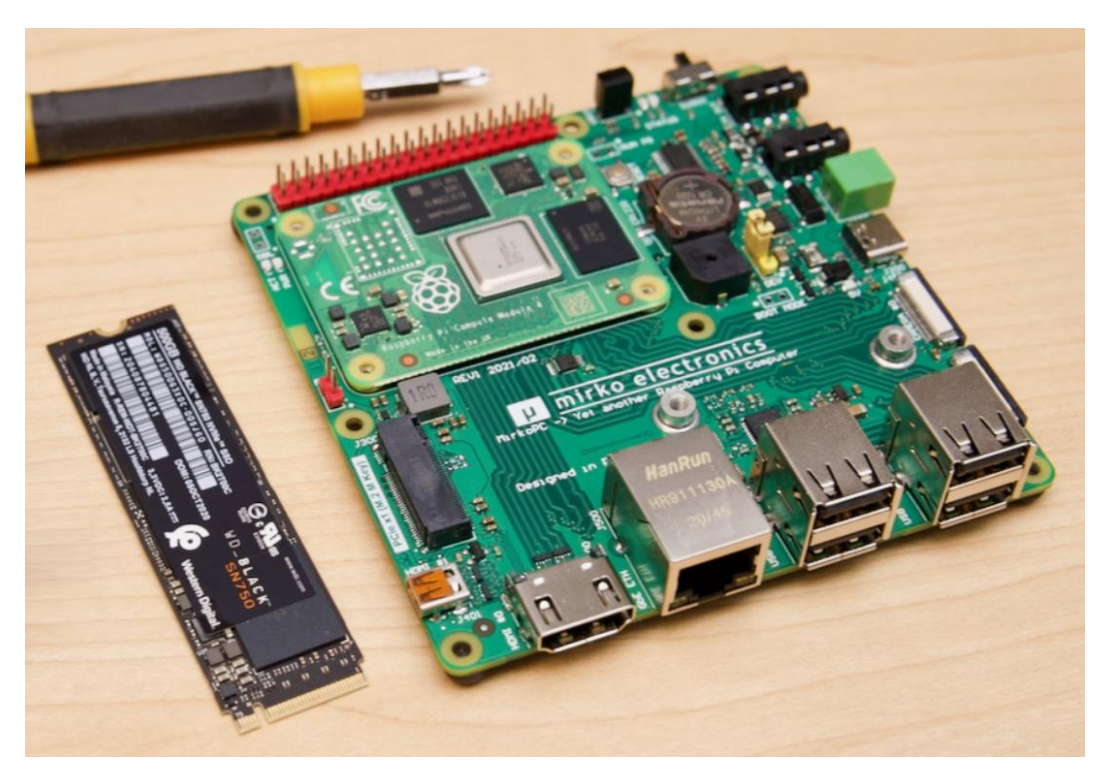

*picture source: Jeff Geering blog (https://www.jeffgeerling.com/blog)*

Document revision: **DRAFT**

Hardware revision: **REV1**

## **Table of Contents**

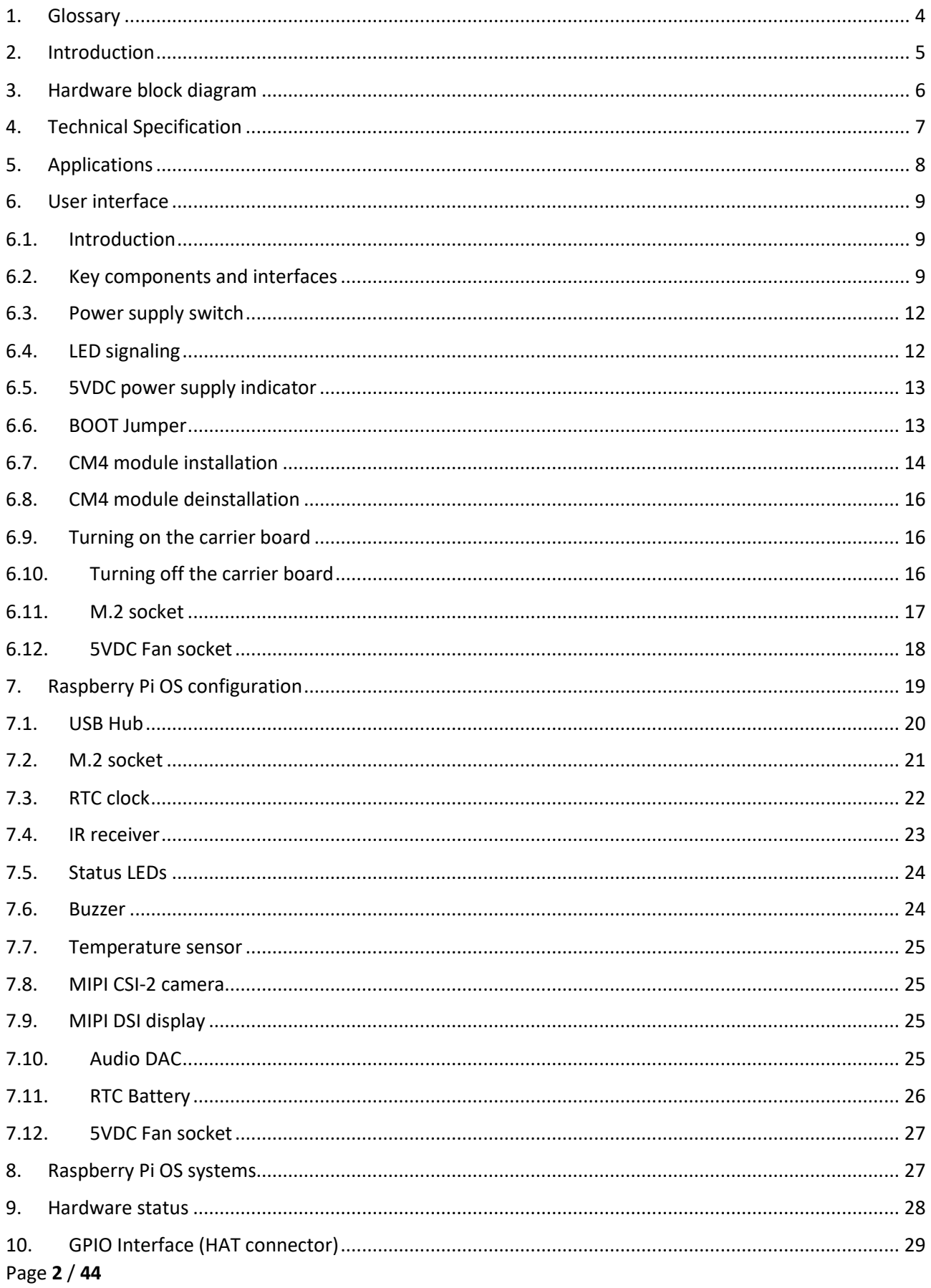

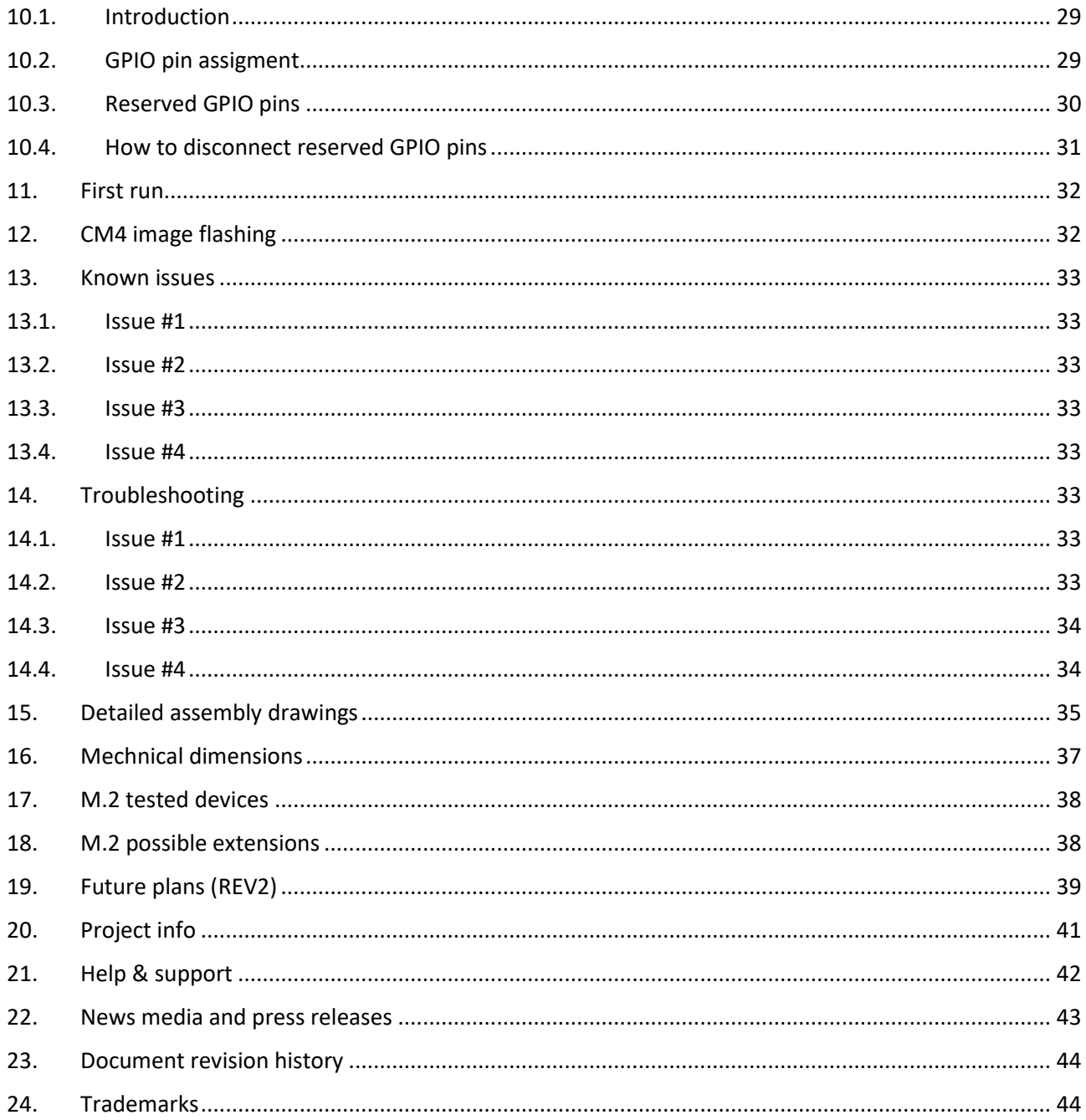

## <span id="page-3-0"></span>**1.Glossary**

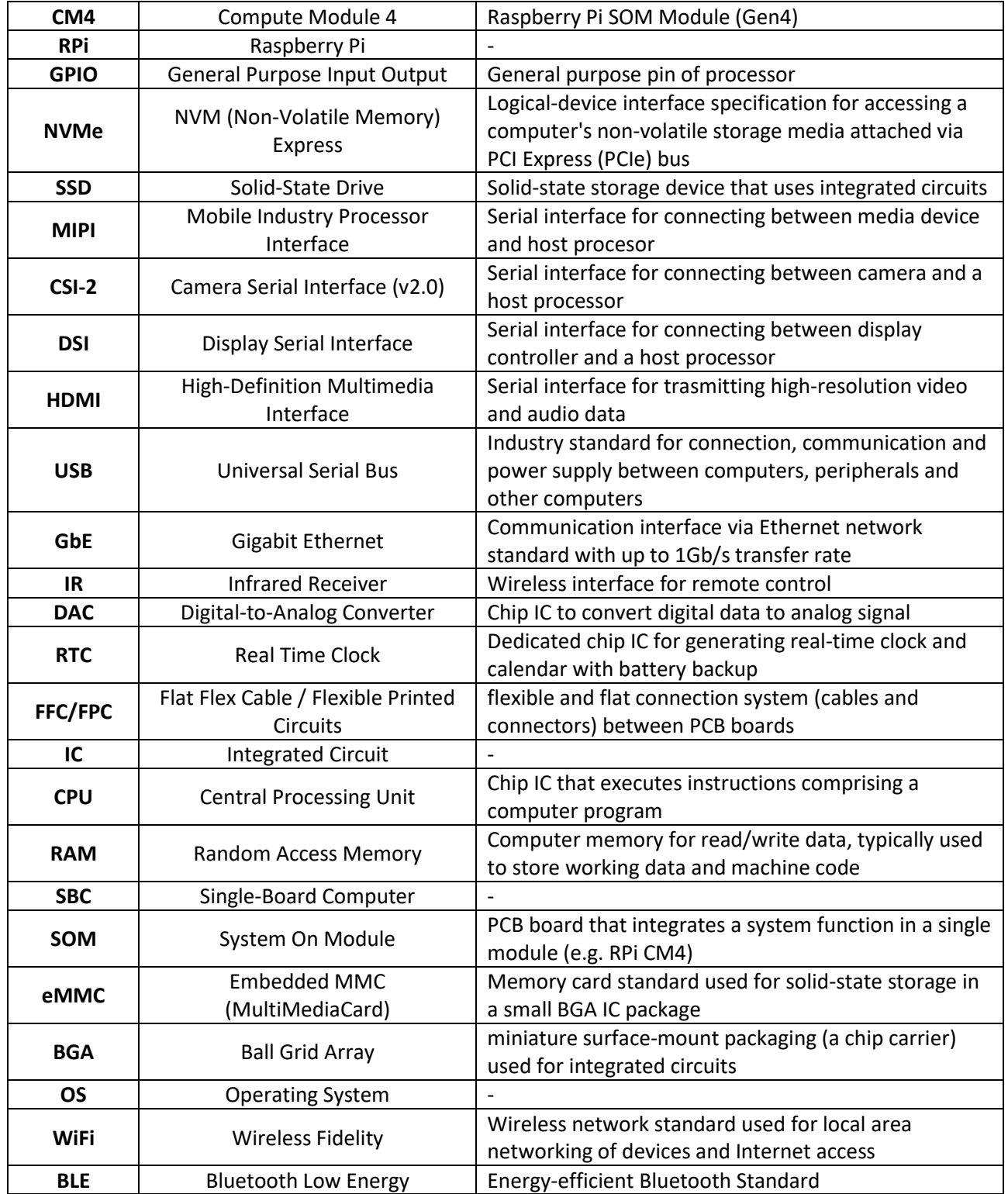

All abbreviations used in this document are listed as below in the following table:

## <span id="page-4-0"></span>**2.Introduction**

MirkoPC project was created by the single DIY maker (known as Mirko from Poland) as a non-commercial and non-official platform for Raspberry Pi Compute Module 4 (CM4).

MirkoPC motherboard was designed and dedicated for two different purposes:

- as a development board (carrier board) for CM4 modules (open frame),
- as microcomputer (micro PC) with dedicated 3D printed case (enclosure).

The project is mostly dedicated to Raspberry Pi users, technology enthusiasts, and passionists.

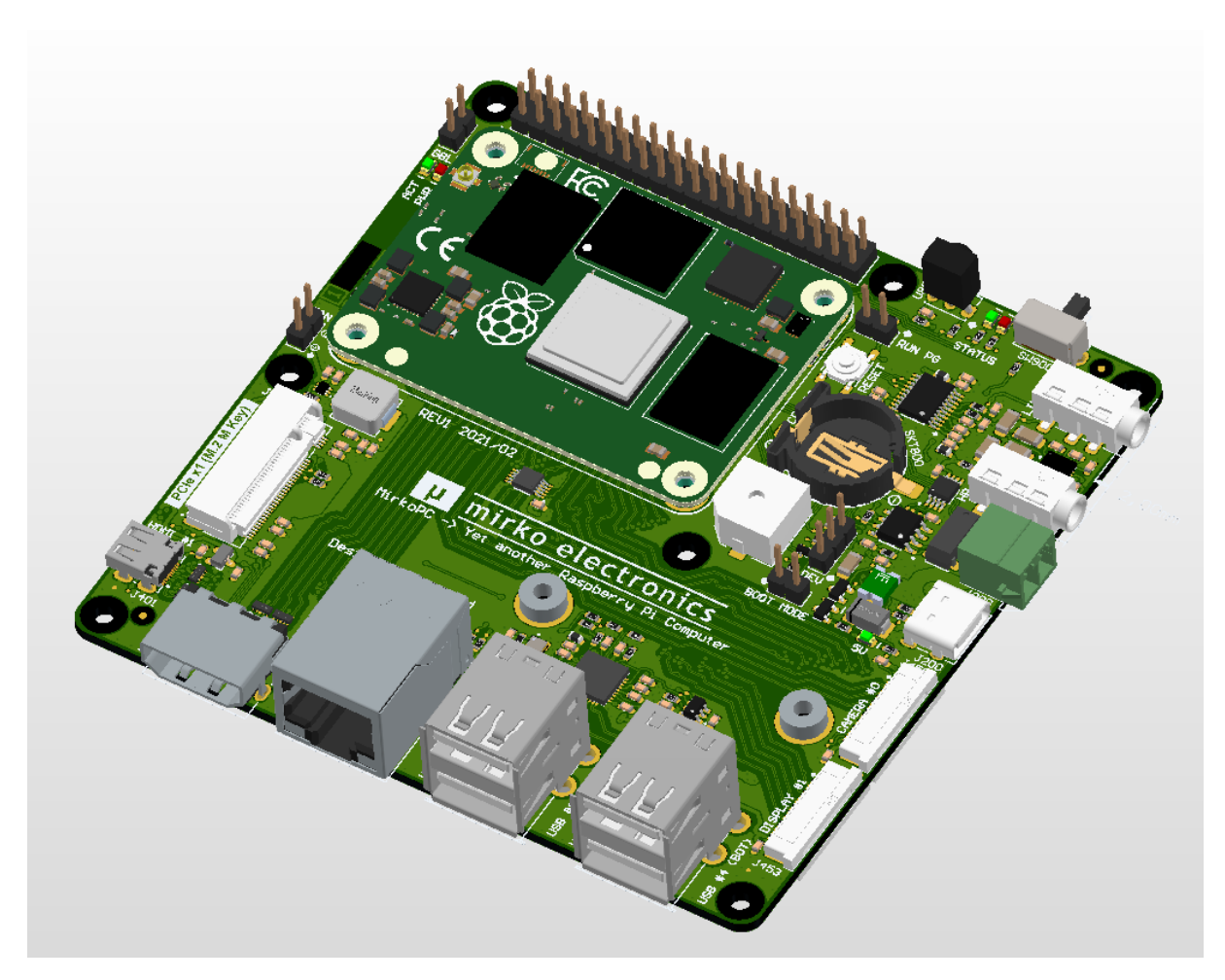

Fig. MirkoPC board (HW REV1) – Top view (with installed CM4 module)

The main motivation to create this project was to connect all the interfaces in the CM4 module available for the user and also to create a fully functional computer in a small form factor.

Compared to the Raspberry Pi 4B SBC (single-board computer) as well as the CM4-IO board, the MirkoPC project has additional features such as a full M.2 slot for the installation of the high-performance NVMe SSD disk, a high-quality HiFi audio output for connecting stereo or headphones, it is equipped with an IR receiver to control by using remote control, and also has typical PC accessories such as numerous USB ports, HDMI, RTC clock and buzzer.

## <span id="page-5-0"></span>**3.Hardware block diagram**

Figure, as below, shows the hardware block diagram for MirkoPC carrier board and illustrates the connections between CM4 module and its peripherals (e.g. audio and video ports, GPIO devices, USB ports and power supply circuit).

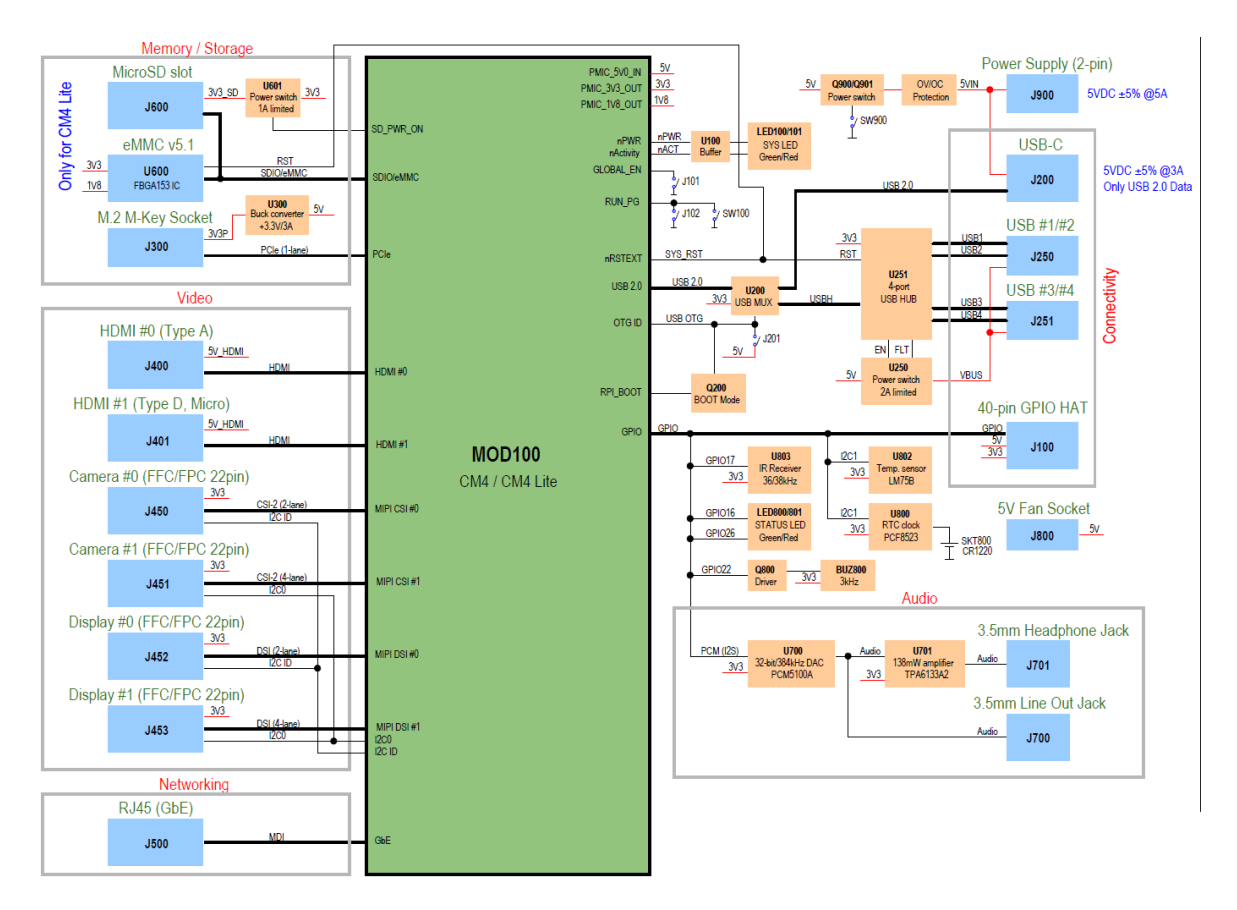

Fig. MirkoPC board – simplified block diagram

Main component and all the interfaces are connected to the Raspberry Pi Compute Module 4 (CM4).

Here you can find the block diagram in the PDF format:

[https://github.com/mfolejewski/MirkoPC/blob/main/MirkoPC\\_block\\_schematic\\_draft\\_2021-03-24.pdf](https://github.com/mfolejewski/MirkoPC/blob/main/MirkoPC_block_schematic_draft_2021-03-24.pdf)

## <span id="page-6-0"></span>**4.Technical Specification**

#### **CPU**

- BROADCOM BCM2711
- Quad core Cortex-A72 (ARM v8)
- $\bullet$  64-bit SoC @ 1.5GHz
- H.265 (HEVC, up to 4K@60Hz dec)
- H.264 (up to 1080p@60Hz, 1080p@30Hz enc)
- OpenGL ES3.0 graphics

#### **MEMORY**

- RAM up to 8GB LPDDR4-3200 (CM4 module)
- Flash up to 32GB eMMC 5.1 (CM4 module)

#### STORAGE EXTRAS

- M.2 2242/2280 M-Key socket with PCIe x1 Gen2 (NVMe SSD drive support)
- MicroSD slot (SDIO 4-bit mode)
- extra eMMC 5.1 support (BGA 153-pin chip)

#### **NETWORKING**

- WiFi 2.4GHz, 5GHz IEEE 802.11 b/g/n/ac (onboard CM4 module)
- Bluetooth 5.0 BLE (onboard CM4 module)
- 100/1000M Ethernet RJ45 with IEEE1588

#### **CONNECTIVITY**

- 4x USB 2.0 Type A ports
- HAT interface (28-pin GPIO Raspberry Pi standard)
- up to: 5x UART, 5x I2C, 5x SPI, 2x PWM (by GPIO port)
- up to: 2xSDIO, 1xDPI, 1x PCM, 3x GPCLK (by GPIO port)

#### VIDEO

- 2x HDMI 2.0 outputs (up to 4K@60Hz)
- 2x MIPI CSI-2 camera interfaces (22-pin FFC/FPC)
- 2x MIPI DSI display interfaces (22-pin FFC/FPC)

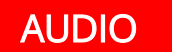

- 32-bit/384kHz stereo line output (100dB SNR)
- 128mW headphone output (DirectDrive, <0.01% THD typ.)

- RTC clock with battery backup (CR1220)
- Temperature sensor (I2C)
- IR 38kHz infrared receiver
- 5VDC Fan power supply
- 3kHz buzzer
- 2x user status LEDs (green/red)
- Jumpers for Boot mode and Power Down
- **RESET switch**

### POWER SUPPLY

- 5VDC standard, OV and OC protected
- USB-C @3A power supply connector
- 2-pin terminal block @5A
- power switch

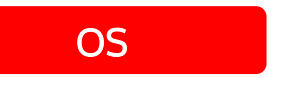

• 32- and 64-bit Linux-based OS (e.g. Raspbian, Ubuntu, OpenSUSE, Manjaro)

## <span id="page-7-0"></span>**5.Applications**

Mirko PC board has been designed for the 2 major applications:

- non-official development board (carrier board) for Raspberry Pi CM4 module,
- miniature PC (Mini PC).

There are other potential applications and dedicated purposes, for different industries, such as Telecommunication, Multimedia and Consumer electronics, Entertainment, Industrial automation, Networking, Computing, etc.:

- Media center box (Home media player)
- HiFi music server
- Micro server
- Video game console & Retro-gaming (RetroPie)
- Home automation controller
- Smart controller
- HMI panel
- NAS server
- BOINC client
- Cloud computing platform
- Machine learning and AI platform (Coral Edge TPU)
- and many more…

## <span id="page-8-0"></span>**6.User interface**

#### <span id="page-8-1"></span>**6.1. Introduction**

MirkoPC carrier board has available to the user lot of different interfaces, such as: USB ports, GbE port, dedicated interfaces for connecting cameras and LCD displays, audio and video outputs, such as HDMI or standard 3.5mm jacks, IR receiver and also extra GPIO interface for connecting additional boards and extensions to create and development embedded systems.

#### <span id="page-8-2"></span>**6.2. Key components and interfaces**

Below on the drawings, marked and described all the interfaces available for user.

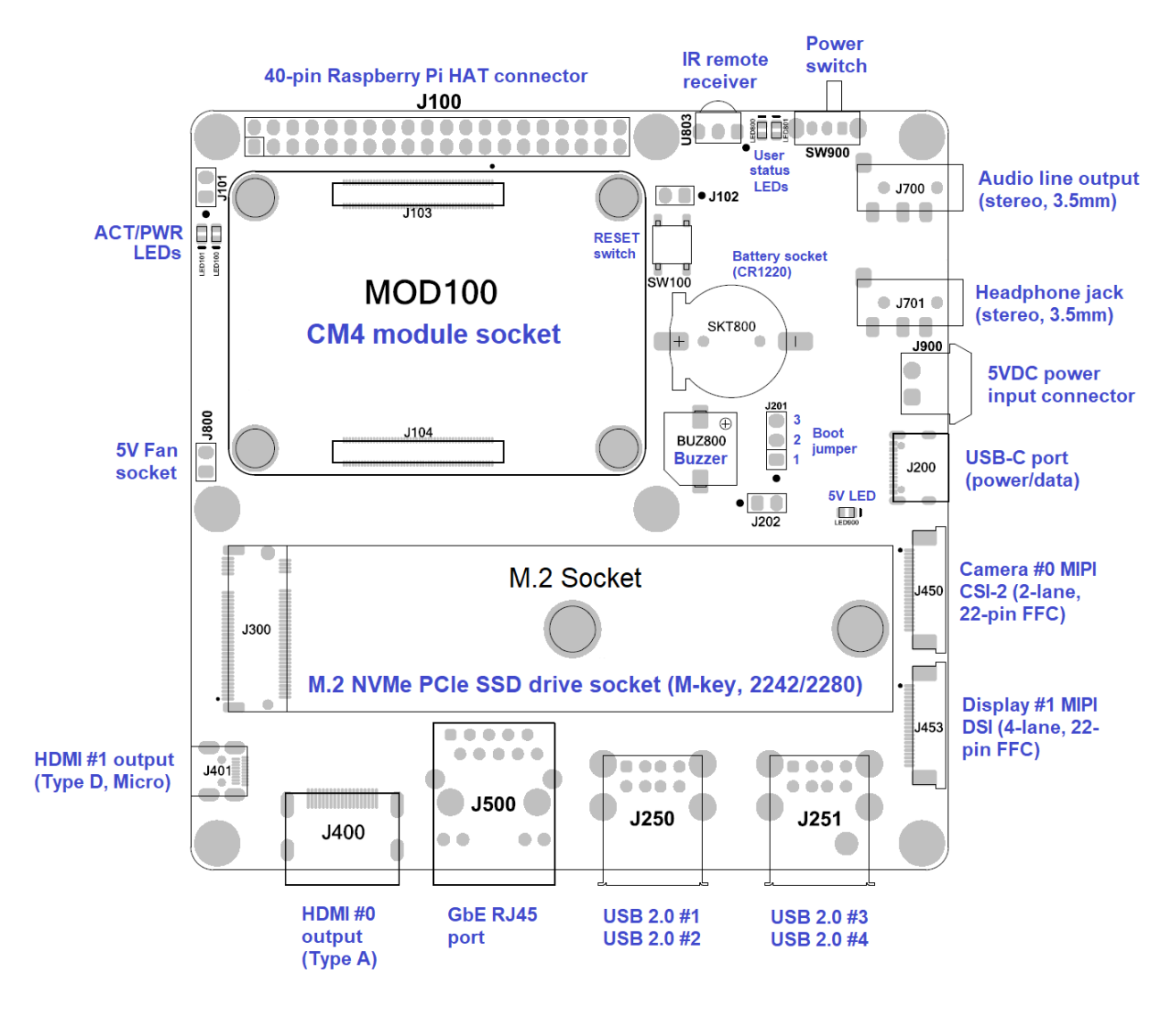

Fig. User interface – Top view

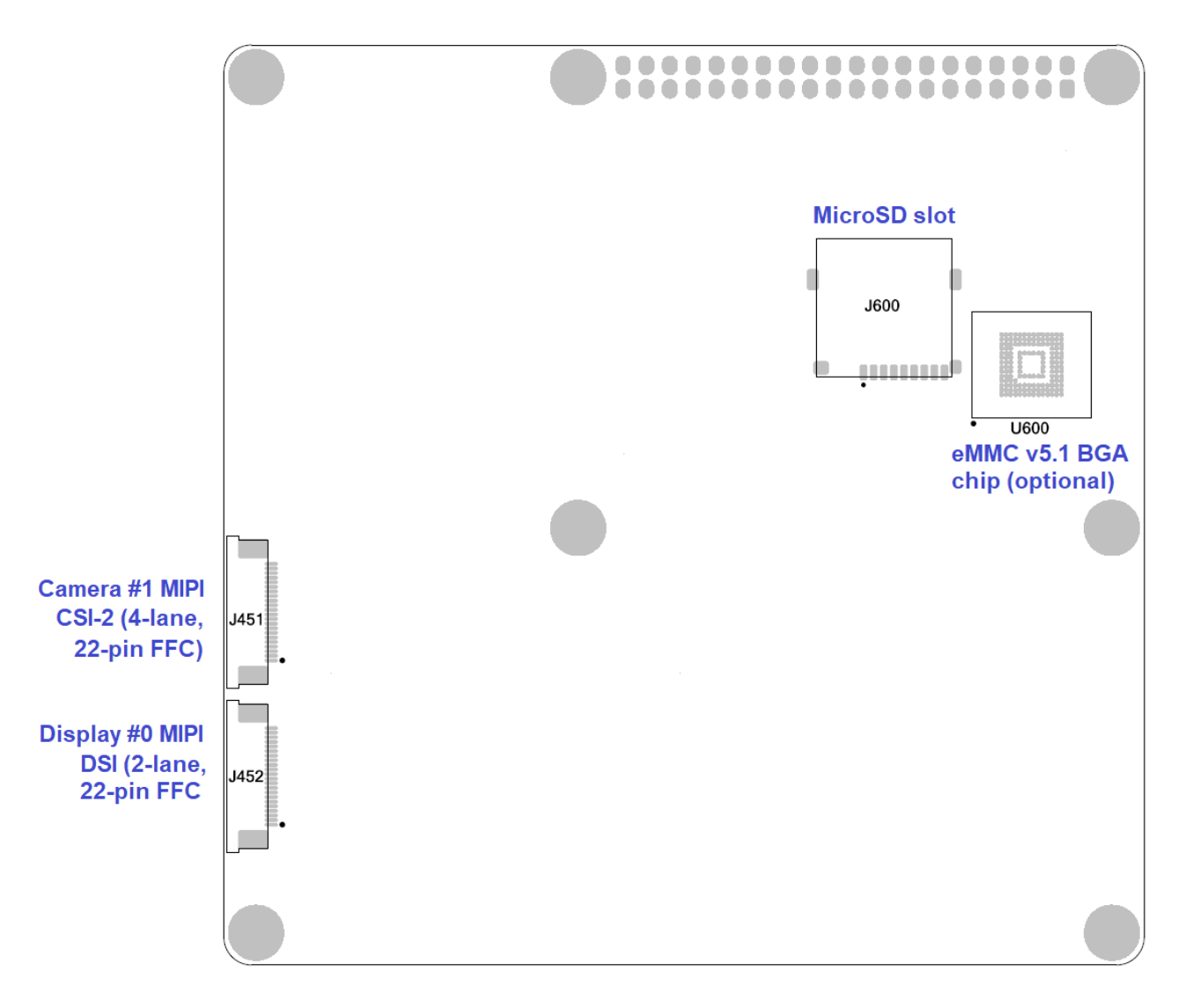

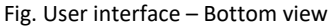

These drawings can be downloaded from:

<https://github.com/mfolejewski/MirkoPC/tree/main/drawings>

The following interfaces and ports are available on the top side of carrier board, grouped by. their functionalities:

- SOM socket:
	- o MOD100 socket for installing Raspberry Pi Compute Module 4 modules (CM4 or CM4 Lite),
- video interfaces:
	- o J400 HDMI 2.0 port #0 output, type A (full size connector), up to 4K UHD @60Hz,
	- o J401 HDMI 2.0 port #1 output, type D (MicroHDMI size), up to 4K UHD @60Hz,
	- o J450 camera #0 input, 2-lane MIPI CSI-2 standard, 22-pin FFC/FPC connector (0.5mm pitch),
	- o J453 display #1 output, 4-lane MIPI DSI standard, 22-pin FFC/FPC connector (0.5mm pitch),
- audio interfaces:
	- o J700 audio line output (stereo, up to 2.1Vrms, 100dB SNR), standard 3.5mm jack,
	- o J701 headphone outut (stereo, up to 138mW, THD+N < 0.01% typ.), standard 3.5mm jack,

Page **10** / **44**

- general purpose interfaces:
	- $\circ$  J250 double USB 2.0 port (type A connectors), host mode, #1 and #2 ports,
	- o J251 double USB 2.0 port (type A connectors), host mode, #3 and #4 ports,
	- o J200 USB-C port with USB 2.0 interface (device mode),
	- o J100 40-pin GPIO port (fully compatible with Raspberry Pi GPIO HAT standard),
- network interfaces:
	- o J500 gigabit Ethernet port (GbE, RJ45 connector), support IEEE1548 (PTP), without PoE standard support,
- storage drive port:
	- $\circ$  J300 M.2 socket with M-Key, 2242 and 2280 form factors supported, compatible with standard NVMe PCIe SSD drives (SATA drives are not supported),
- power supply connectors:
	- o J900 5VDC @5A input, 2-pin terminal block connector (5mm pitch),
	- o J200 standard USB-C port as power supply input, 5VDC @3A,
- LED signaling:
	- $\circ$  LED100 power supply LED (red color), controlled by CM4 module (LED nPWR pin),
	- $\circ$  LED101 activity LED (green color), controlled by CM4 module (LED nActivity pin),
	- o LED800 status LED #1 (green color), connected to CM4 GPIO16 pin,
	- o LED801 status LED #1 (red color), connected to CM4 GPIO26 pin,
	- $\circ$  LED900 5VDC power supply LED (red color).
- switches:
	- o SW900 power supply switch, slide type, angled, SPDT mode,
	- o SW100 RESET switch, TACT type (monostable), connected to CM4 RUN\_PG pin,
- other accessories:
	- o BUZ800 buzzer, continous sound, 3kHz, controlled by CM4 module (GPIO22 pin),
	- o SKT800 CR1220 lithium coin battery socket (RTC clock battery backup),
	- o U803 IR receiver (36kHz infrared), for receiving data from standard remote controllers,
	- o J800 2-pin socket (2.54 mm pitch pin header) for connecting 5VDC standard fan,
	- $\circ$  J201 3-pin config jumper (2.54 mm pitch pin header) for selecting boot/user mode,
	- $\circ$  J202 2-pin BOOT mode jumper (2.54 mm pitch pin header), not mounted,
	- $\circ$  J101 2-pin GLOBAL ENABLE jumper (2.54 mm pitch pin header), connected to CM4 module (GLOBAL\_EN pin),
	- $\circ$  J101 2-pin RESET jumper (2.54 mm pitch pin header), connected to CM4 module (RUN\_PG pin, similar as SW100), not mounted,

The following interfaces and ports are available on the bottom side of carrier board, grouped by. their functionalities:

- video interfaces:
	- o J451 camera #1 input, 4-lane MIPI CSI-2 standard, 22-pin FFC/FPC connector (0.5mm pitch),
	- $\circ$  J452 display #0 output, 2-lane MIPI DSI standard, 22-pin FFC/FPC connector (0.5mm pitch),
- storage drive devices:
	- o J600 microSD card slot (4-bit SDIO mode), used only for OS image storage,
	- $\circ$  U600 additional eMMC v5.1 memory chip (FPGA153 footprint compatible), only for CM4 Lite modules, not mounted (optionally mounted instead of using microSD card),

#### <span id="page-11-0"></span>**6.3. Power supply switch**

Carrier board has dedicated power supply switch (slide switch, marked as SW900). To turn on the device that switch should be set in left position. Similar, to turn off the device and cut out the power supply from the device, switch should be set in the right position (see picture below).

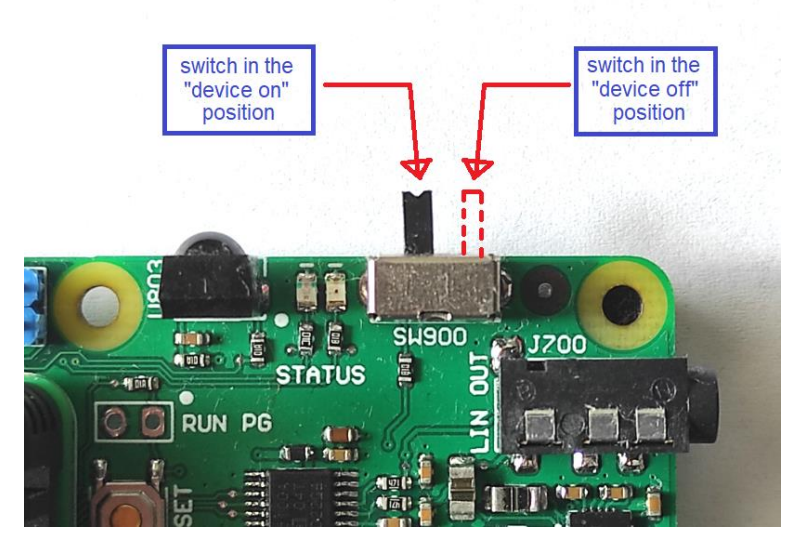

Fig. Possible power supply switch positions (SW900)

#### <span id="page-11-1"></span>**6.4. LED signaling**

CM4 module control two separate LEDs to to indicate its current state (see figure below):

- LED100 (red color), marked as "PWR" on the PCB, driven by CM4 module and LED\_nPWR line,
- LED101 (green color), marked as "ACT" on the PCB, driven by CM4 module and LED\_nActivity line.

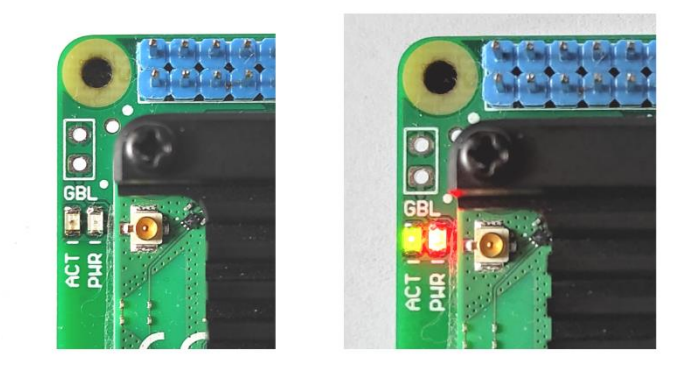

Fig. Possible ACT and PWR LED states (LED100 and LED101) – are off (left side), are on (right side)

When both LEDs are off, means that the OS is closed and the CM4 module is disabled (also when the power switch is in off position).

When both LEDs are on, means that the OS is running and the CM4 module is in normal operation mode (is working). When the "ACT" diode flash, signify access to the eMMC memory. If there is an error during booting this LED can flash to signal error patterns which can be decoded using the look up table. For more information please read the CM4 datasheet and visit the Raspberry Pi website.

#### <span id="page-12-0"></span>**6.5. 5VDC power supply indicator**

To indicate that the carrier board is power supplied from nominal 5VDC voltage source, near to the USB-C connector (J200) is placed a dedicated LED diode (LED900, red color, marked as "5V" on the PCB). If the diode is on, this means that the 5VDC power supply is delivered to the board and the power switch (SW900) is in left position (device is power sourced and the OS is working).

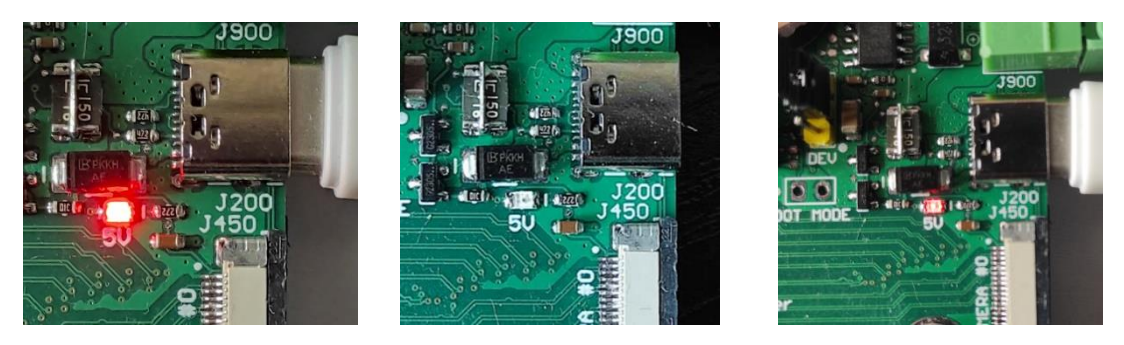

Fig. Possible LED900 states: is on (left side), is off (middle), glows dimly (righ side)

When the OS system is closed, and power switch (SW900) is in the right position or just simply power all source cables are disconnected, then the device is in off state (not working) and 5V LED is also off.

There is also the third possible state of the 5V LED - when the device is off, but is connected the HDMI cable, some voltage from the HDMI circuit can pull back to the carrier board 5V rail and then 5V LED can glows dimly. This normal effect and can be probably fixed in the next hardware revision.

#### <span id="page-12-1"></span>**6.6. BOOT Jumper**

To select proper operating mode of the CM4 module is used the BOOT jumper (J201, marked as "DEV" on the PCB board).

There are two possible positions and configurations of the BOOT jumper:

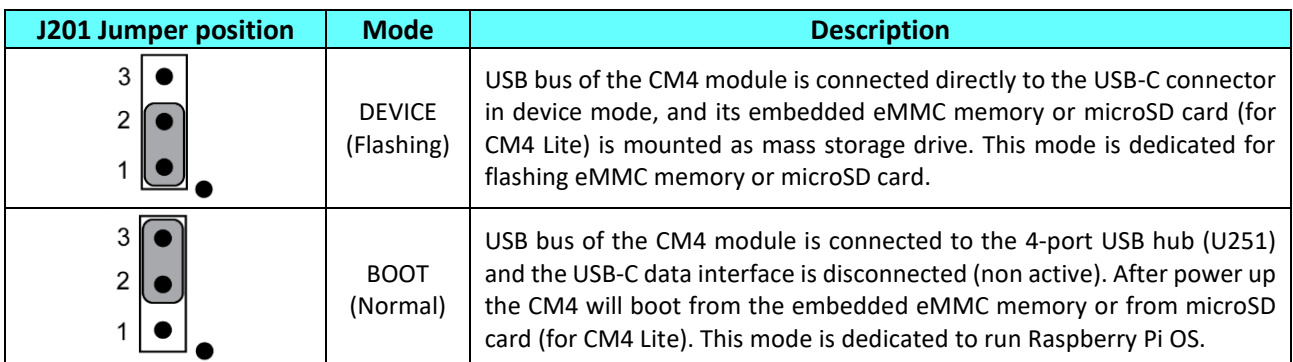

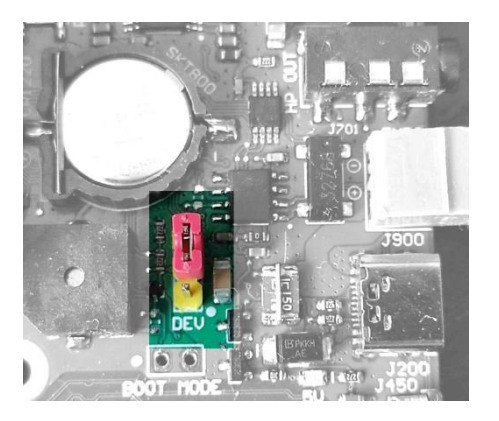

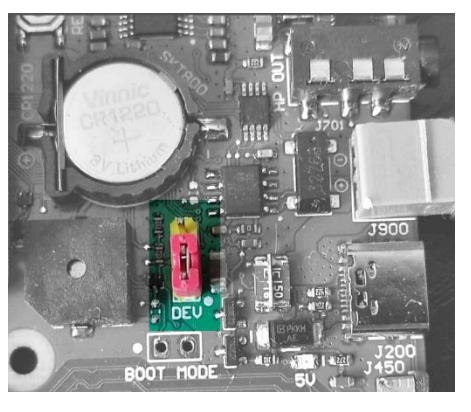

Fig. left side: BOOT mode (booting from eMMC or SD card), right side: DEVICE mode (for flashing eMMC or SD card)

For normal operation and boot from embedded eMMC memory (for CM4 module) or from microSD card (for CM4 Lite) user should set J201 jumper in the top position (shorted 2-3 pins).

For flashing the embedded eMMC memory (for CM4 module) or microSD card (for CM4 Lite) user should set J201 jumper in the bottom position (shorted 1-2 pins).

There is no need to flash the microSD card only by using carrier board. User can also flash the OS image on the microSD card externally, by using PC computer and any USB card reader.

#### <span id="page-13-0"></span>**6.7. CM4 module installation**

The most important and most critical stage is the CM4 module installation and deinstallation.

User should install the CM4 module in dedicated socket (MOD100).

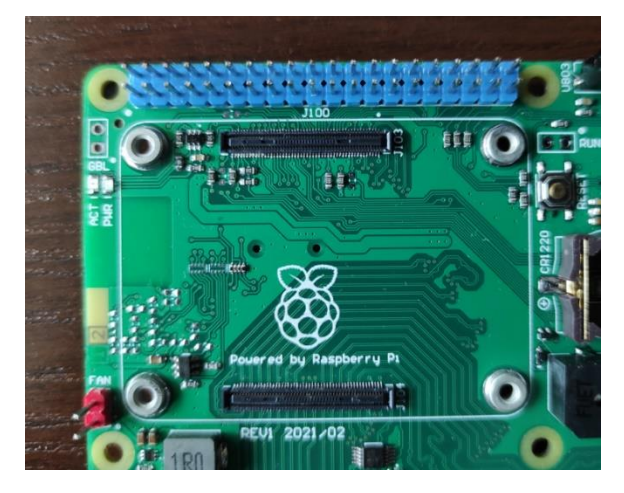

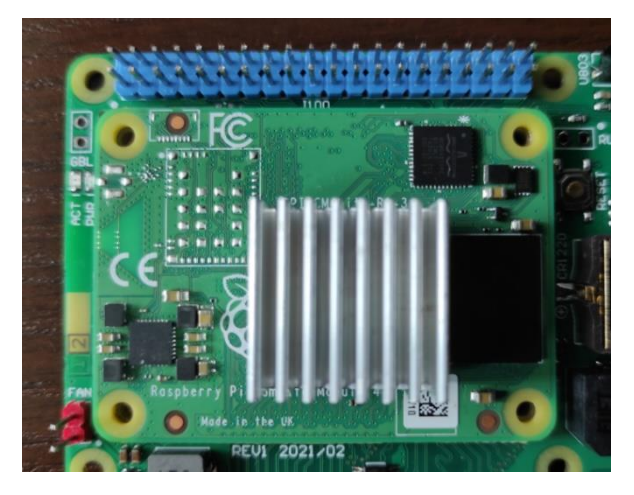

Fig. Socket for mount CM4 module (MOD100), without (on the left side) and with CM4 module placed (on the right side)

First, user should the CM4 module place in socket, and check if module is located correctly (see pictures above).

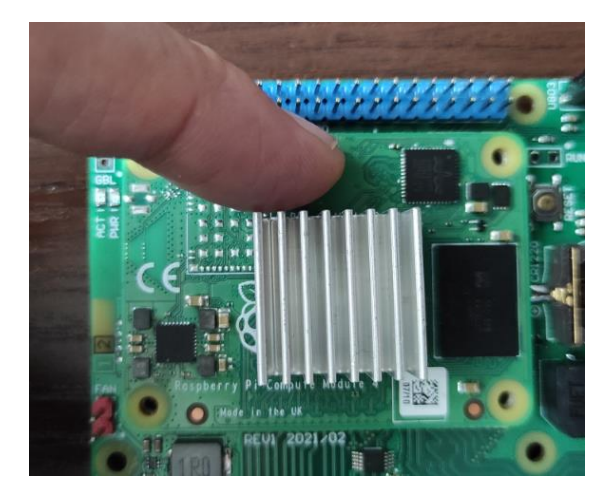

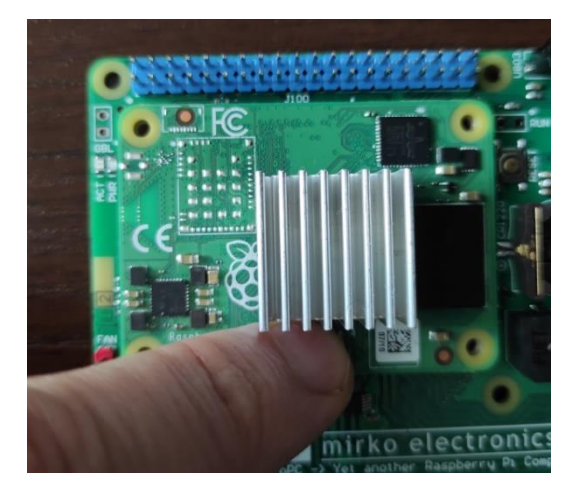

Fig. Process of manual mounting of the CM4 module

Next, user should then press down firmly on the module where and at the same height as the first Mezzanine connector is located (J103 or J104) and then repeat in the second place (see pictures above).

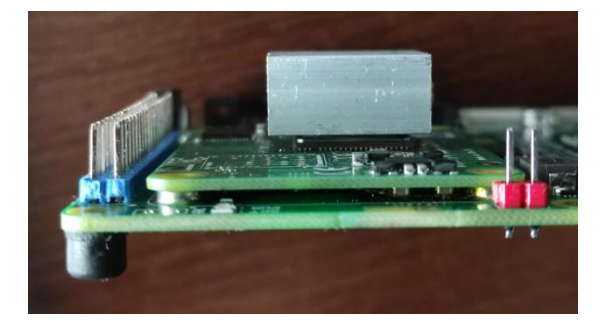

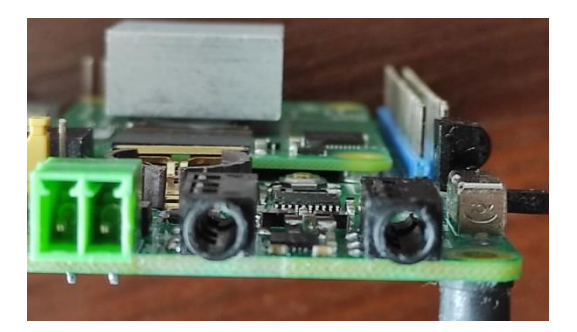

Fig. CM4 module mounting visual verification

At the end, user should check if the module is installed correctly, by checking if the PCB board of CM4 module is touching with SMD spacers in the four places and if both Mezzanine connectors are correctly inserted.

Manufacturer of the board to board connectors (microminiature mezzanine type) declares mating/unmating up to only 30 cycles.

Therefore, the number of possible installations of the CM4 module should be taken into account and the number of such installations should be limited to the necessary minimum due to the very delicate and susceptible to damage mezzanine connectors.

#### <span id="page-15-0"></span>**6.8. CM4 module deinstallation**

The process of disassembling the CM4 module should be carried out very carefully, without using excessive force.

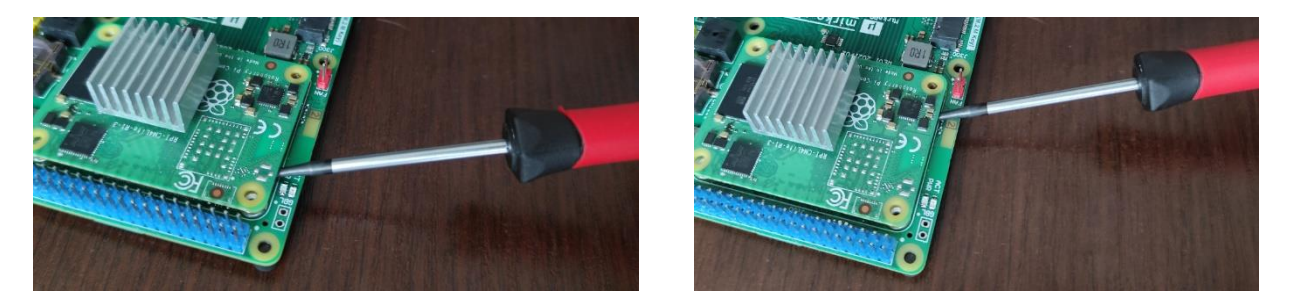

Fig. Recommended way to disassemble the CM4 module

The recommended method of disassembling the CM4 module should be performed using a long and flat screwdriver. Insert the screwdriver between the module and the carrier board close to the location of one of the mezzanine connectors, and then slowly pry the module up. Next, repeat the operation in location near to the second connector.

The number of CM4 module uninstallations should be limited to the minimum necessary.

It is not recommended to disassemble the CM4 module using only your hands, as there is a risk of excessively bending the PCB, which may damage the solder joints (e.g. BGA devices).

#### <span id="page-15-1"></span>**6.9. Turning on the carrier board**

The correct sequence for powering on the board is as follows:

- set the BOOT jumper in the required position (for flashing of for normal operation),
- connect at least the HDMI cable and connect to the monitor or display,
- when the CM4 is installed, first connect the power supply cable (USB-C cable or connect cable to 2 pin terminal block) and deliver 5VDC voltage with 1A minimum (for flashling) and 3A (for normal operation),
- next change the power switch position from right to the left side,
- the 5V LED and also PWR/ACT LEDs will be turned on,
- next the CM4 module will boot and the Raspberry Pi OS should start.

#### <span id="page-15-2"></span>**6.10. Turning off the carrier board**

The correct sequence for powering off the board is as follows:

- first, if the CM4 module is running the OS, shut down the OS by clicking Raspberry Pi logo -> Logout -> Shutdown, and wait until the PWR/ACT LEDs will be off,
- change the switch position from left to the right side,

• disconnect the power supply cable (USB-C or cable connected to the terminal block connector).

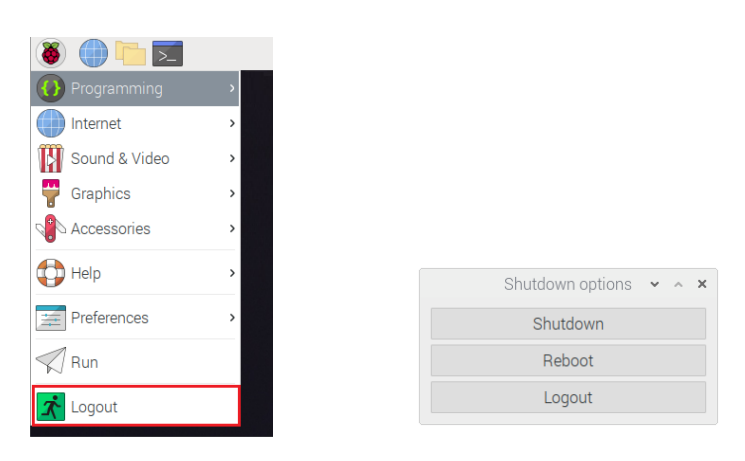

Fig. Remember to shut down the OS before turning off the power supply

Never turn off the carrier board using the power switch if the RPi OS system is still running and has not yet shut down properly. Sudden power off without shutting down the OS may damage the eMMC storage file system and can require a system reinstallation.

Before you will turn off the power always check if the ACT/PWR LEDs are on, this means, that in normal operation mode, OS system is running and it should be closed safely.

Very important - remember that the following accessories should always be installed and removed when the carrier board power supply is turned off:

- CM4 module,
- M.2 card.
- MIPI CSI and DSI interfaces (cameras and displays).

Rest of the interfaces (such as USB devices, audio and video interfaces) can be connected and disconnected during OS is running.

#### <span id="page-16-0"></span>**6.11. M.2 socket**

The main purpose of the M.2 socket is to install standard SSD NVMe drives with the PCIe type interface (not the old generation SATA interface). User can install two different M.2 card types: 2242 or 2280 form factor.

You can also install cards other than SSDs (e.g. Coral TPU or GSM modules), however, before installing, check if your OS supports this device type.

Remarks:

- 1. M.2 cards and modules are supported only with PCIe interface implemented, and other types are not supported (especially with SATA interface). Before installation please check, which interface type has your M.2 card.
- 2. Supported M.2 card form factors: 2242 or 2280 with M- or B+M Key.
- 3. Only M.2 cards are supported, powered by the 3.3VDC standard. Before installation please check, which power supply standard has your M.2 card.
- 4. For the M.2 socket, the maximum possible power consumption is set to 3A, however, for long-term and reliable operation, it is recommended to use M.2 energy-efficient cards specified as e.g. 1A (or up to 1.5A).
- 5. List of the supported M.2 devices can be found here: <https://pipci.jeffgeerling.com/>

#### <span id="page-17-0"></span>**6.12. 5VDC Fan socket**

MirkoPC support installation of a basic fan. User can connect to the dedicated 2-pin header socket (J800, 2.54mm pitch) a simple 5VDC fan.

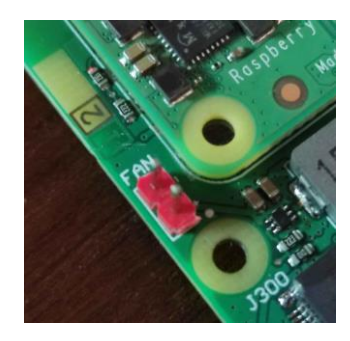

Fig. 5VDC fan socket (pin 1/plus marked by little white dot)

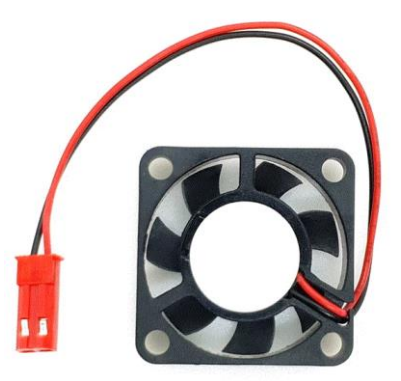

Fig. Example of basic fan that can be connected to the J800 fan socket

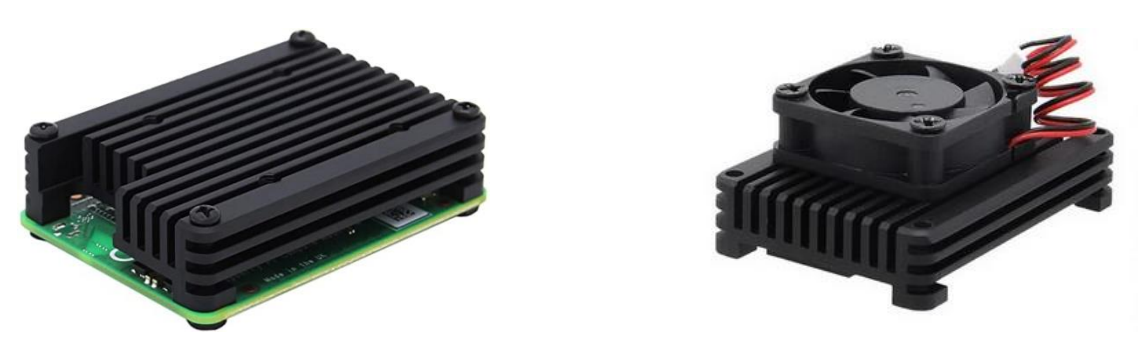

Fig. Recommended heatsink for CM4 module (left side) with optional fan (right side)

## <span id="page-18-0"></span>**7.Raspberry Pi OS configuration**

After downloading and first boot the Raspberry Pi OS image some interfaces are disabled (not working) by using the default configuration (please see the table below). For e.g. the USB interface is disabled to save power by default on the CM4, so the USB hub (U251 device) connected to its USB ports (J250 and J251 connectors) are also disabled.

To activate turned off by default interfaces, Raspberry Pi OS image needs changing configuration by modifying system files or by using special commands to install drivers or apps.

Below you can find more details on how to configure OS image for a specific interface.

Remark: most of the described here tips are dedicated to the default Raspberry Pi OS (previously called Raspbian OS) and potentially may not be applicable for other OS images (e.g. LibreELEC, RiscOS, or Ubuntu) due to the differences in system files and configuration.

All the configurations described in this chapter should be used only for a basic setup (these are not the best and optimal settings) and allow users only to test all the functionalities, interfaces, and peripherals.

An advanced Raspberry Pi user can configure peripheral devices for their needs by using his best experience. For e.g. to achieve the best audio quality and setup for Audio DAC user should use high-resolution audio files and a media player, and also should configure the PCM interface to set the highest data resolution and sample rate.

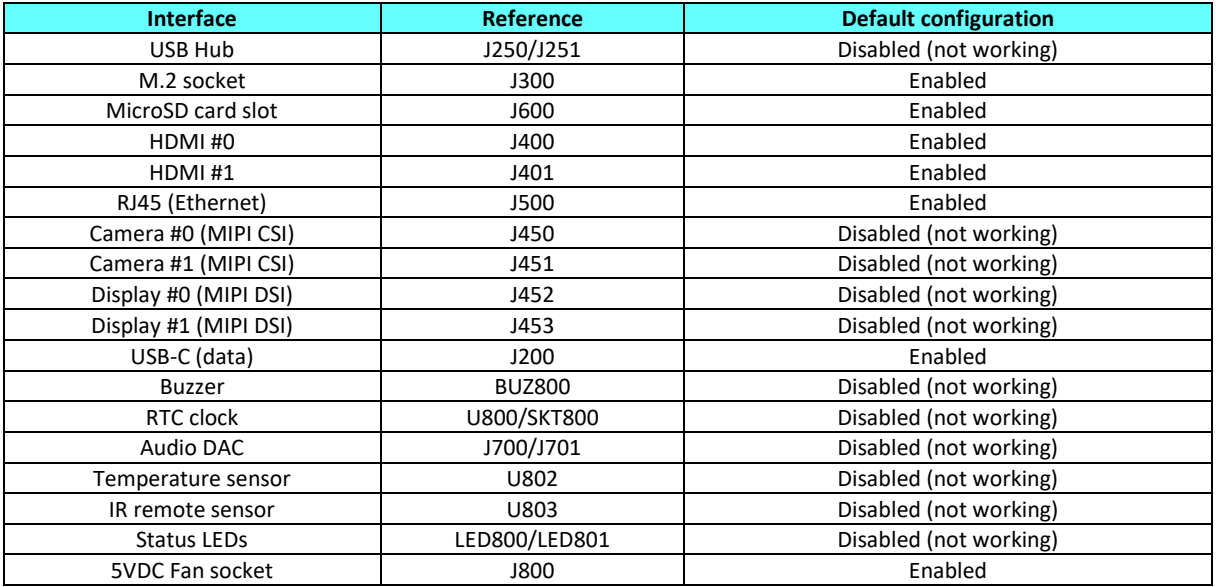

Tab. Raspberry Pi OS - interfaces supported by default

#### <span id="page-19-0"></span>**7.1. USB Hub**

By default the USB interface is disabled.

For most RPi OS systems (LibreELEC excluded), to enable it you need to configure device tree overlay by adding to the **config.txt** file:

 $#$ usb

dtoverlay=dwc2,dr\_mode=host

#### **References:**

<https://datasheets.raspberrypi.org/cm4/cm4-datasheet.pdf>

<https://github.com/raspberrypi/firmware/issues/1500>

[https://www.jeffgeerling.com/blog/2020/usb-20-ports-not-working-on-compute-module-4-check-your](https://www.jeffgeerling.com/blog/2020/usb-20-ports-not-working-on-compute-module-4-check-your-overlays)[overlays](https://www.jeffgeerling.com/blog/2020/usb-20-ports-not-working-on-compute-module-4-check-your-overlays)

For the LibreELEC OS to enable the USB interface is needed to download the latest nighly image (not the official release, e.g. 9.2.6) and to add to the **config.txt** file:

#usb

otg\_mode=1

#### **References:**

<https://forum.libreelec.tv/thread/23185-compute-module-4/> <https://github.com/LibreELEC/LibreELEC.tv/issues/4722>

You can list USB bus and all the devices connected by using commands:

lsusb

or

lsusb -t

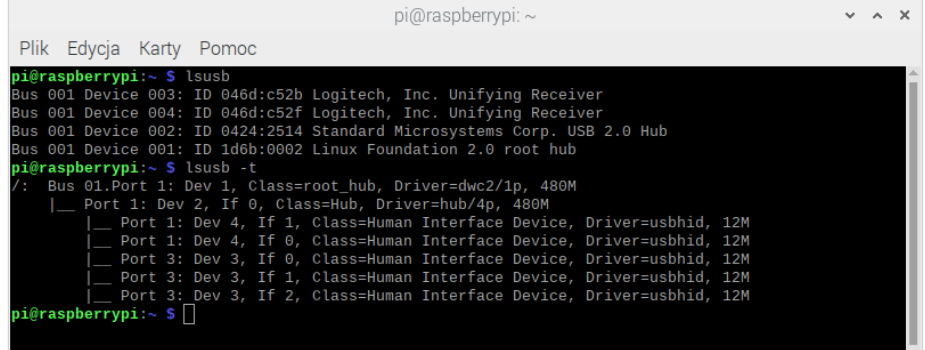

#### **References:**

<http://helloraspberrypi.blogspot.com/2013/11/lsusb-list-usb-buses-and-devices.html>

#### <span id="page-20-0"></span>**7.2. M.2 socket**

#### **7.2.1. Configuration**

By default, standard M.2 SSD NVMe drives should be correctly detected and installed by Raspberry Pi OS during boot.

You can check and read hardware information of installed devices on the PCIe bus and installed in M.2 socket by using following command (below the picture is shown an example of a detected NVMe SSD drive from Sandisk, SN520 model):

lspci

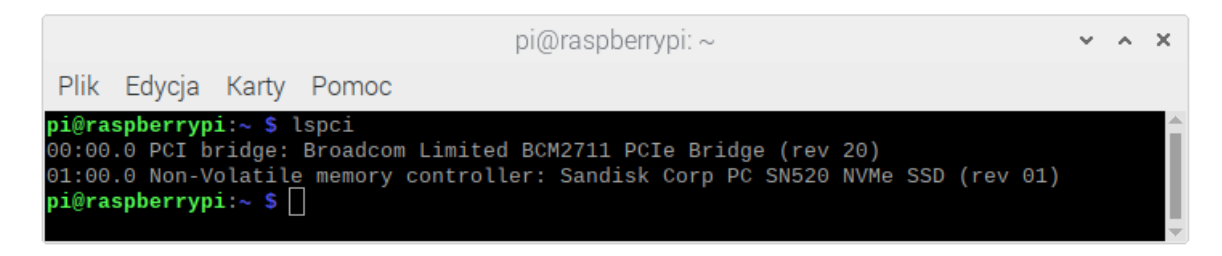

#### **7.2.2. NVMe drive as boot partition**

Note that the NVMe SSD drive can be used as the boot partition, here are the references:

<https://www.raspberrypi.org/documentation/hardware/raspberrypi/bootmodes/nvme.md>

<https://www.jeffgeerling.com/blog/2021/raspberry-pi-can-boot-nvme-ssds-now>

<https://www.youtube.com/watch?v=l5hDeibtQuo>

#### **7.2.3. NVMe drive mounting**

A newly installed and non-formatted drive should be prepared and formatted by using "GParted" tool application and NTFS file system setup (see the picture below – an axample of the NVMe drive formatted as NTFS file system). Users can create as many different partitions as following their needs.

Then NVMe drive can be easily installed in Raspberry Pi OS as another drive.

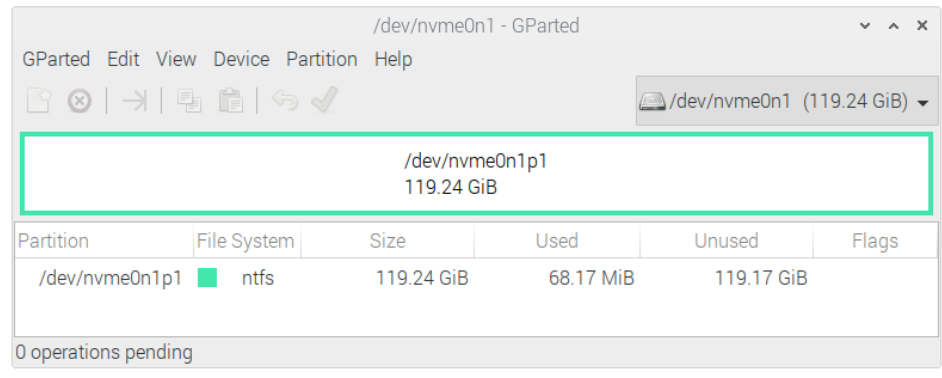

#### <span id="page-21-0"></span>**7.3. RTC clock**

As the RTC clock, MirkoPC board usesthe IC PCF8523 chip from NXP Semiconductor (marked as U800 device).

By default, the onboard embedded RTC clock is disabled.

RTC clock chip is connected to the I2C interface – I2C1 bus (used GPIO2 and GPIO3 pins).

You can simply check if the RTC clock is detected on the I2C1 bus by using command:

sudo i2cdetect -y 1

RTC clock should respond at the address 0x68, as below (present as number 0x68):

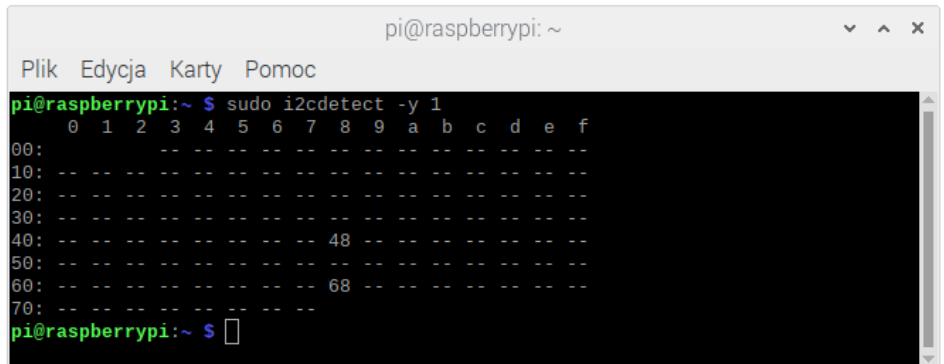

Next, the RTC clock should be installed by using one of the tutorials described below. After installation RTC clock should be present at the address 0x68 by string "UU" by using the same command:

```
Page 22 / 44
sudo i2cdetect -y 1
```
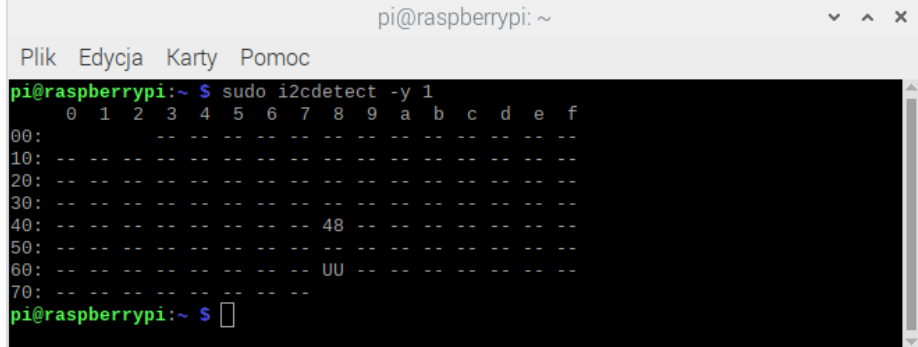

To check if the RTC clock is working properly with the battery backup, you can turn off the power supply from the board and wait a few minutes and then again turn on the power supply and check if the system time and date are correct. Remember that the Ethernet network (or Wireless connection) should be disconnected, due to OS can get and set the current time from the Internet.

#### **References:**

Here are the detailed tutorials on how to install and configure the RTC clock for Raspberry Pi OS:

<https://pimylifeup.com/raspberry-pi-rtc/>

<https://learn.adafruit.com/adding-a-real-time-clock-to-raspberry-pi?view=all>

#### <span id="page-22-0"></span>**7.4. IR receiver**

On the MirkoPC board is mounted the IR receiver, located near to the power switch buton. That receiver is used for receiving data from standard IR remote controllers, attached to audio and video equipment, and can be used in many Raspberry Pi OS (e.g. LibreELEC, Volumio) to remote control and manage multimedia applications such as Kodi media player.

As the IR receiver, the carrier board uses a standard 36kHz device (marked as U803 device) and can receive IR data from different frequency range 36, 38 or even 40 kHz (depended on the maximum range of the remote control transmission).

By default, the onboard embedded IR sensor is disabled.

IR sensor is connected to the GPIO17 pin.

First, you should enable GPIO17 pin to receive the IR data – configure the device tree overlay by adding to the **config.txt** file:

```
#IR receiver
```

```
dtoverlay=gpio-ir,gpio_pin=17
```
Next, reboot the OS and install IR receiver by using tutorial listed below:

<https://blog.gordonturner.com/2020/05/31/raspberry-pi-ir-receiver/>

By using commands, as following, you can use and test any standard remote controller and check if the IR sensor can receive and decode these data:

sudo ir-keytable -p all

```
ir-keytable -t -t rc0
```
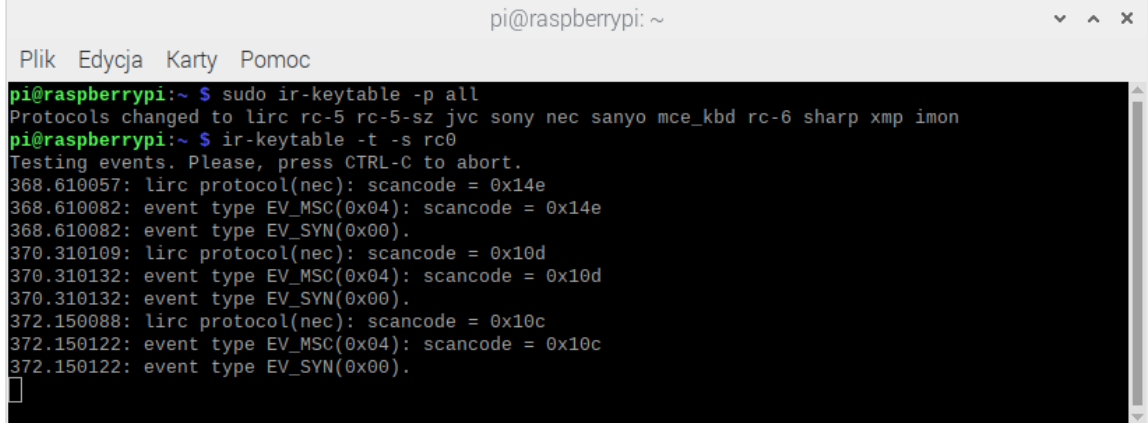

In the picture above, you can see an example of testing the IR remote controller (decoded NEC frames) in Raspberry Pi OS.

#### <span id="page-23-0"></span>**7.5. Status LEDs**

By default Status LEDs (LED800 and LED801) are not controlled by OS. To change the Status LEDs state user should change proper GPIO pins (GPIO16 or GPIO26) by control them to 0 or 1 logic state.

The easiest way to do that is to use dedicated Python script.

Here is an example of python script to test the Status LEDs and also the Buzzer by control assigned GPIO pins:

[https://github.com/mfolejewski/MirkoPC/blob/main/python/gpio\\_test.py](https://github.com/mfolejewski/MirkoPC/blob/main/python/gpio_test.py)

#### <span id="page-23-1"></span>**7.6. Buzzer**

By default Buzzer (BUZ800) is not controlled by OS. To change the Buzzer state user should change proper GPIO pin (GPIO22) by drive its to 0 or 1 logic state.

The easiest way to do that is to use dedicated Python script.

Here is an example of python script to test the Buzzer and also Status LEDs by control assigned GPIO pins:

[https://github.com/mfolejewski/MirkoPC/blob/main/python/gpio\\_test.py](https://github.com/mfolejewski/MirkoPC/blob/main/python/gpio_test.py)

#### <span id="page-24-0"></span>**7.7. Temperature sensor**

By default the temperature sensor (U802, LM75B IC device) is not controlled by OS. To read the current temperature from sensor user should read I2C registers from I2C1 bus.

The easiest way to do that is to use dedicated Python script.

Here is an example of python script to read the current temperature from dedicated onboard installed temperature sensor (U802):

[https://github.com/mfolejewski/MirkoPC/blob/main/python/lm75\\_read.py](https://github.com/mfolejewski/MirkoPC/blob/main/python/lm75_read.py)

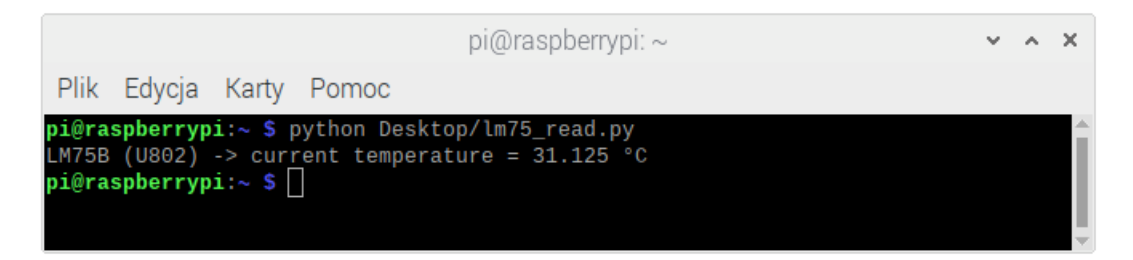

In the picture above, you can see the result of reading current temperature from dedicated sensor.

#### <span id="page-24-1"></span>**7.8. MIPI CSI-2 camera**

TODO

#### <span id="page-24-2"></span>**7.9. MIPI DSI display**

TODO

#### <span id="page-24-3"></span>**7.10. Audio DAC**

As the the Audio DAC chip, MirkoPC board uses the IC PCM5100A from Texas Instruments (marked as U700 device).

By default the onboard embedded Audio DAC and headphone amplifier are disabled (not active).

Audio DAC is connected by using the CPU's GPIO pins and configured as the PCM interface (and set in I2S mode), as following:

- GPIO18 as PCM CLK (I2S BCK signal),
- GPIO19 as PCM FS (I2S LRCK signal),
- and GPIO21 as PCM DOUT (I2S DAT signal).

To enable the PCM interface user should modify the **config.txt** file (and use "hifiberry-dac" device tree overlay):

Page **25** / **44**

1. disable the default audio out by commenting out line:

```
#dtparam=audio=on
```
2. turn on the I2S interface and configure device tree overlay by adding these lines:

```
#I2S DAC
dtparam=i2s=on
dtoverlay=hifiberry-dac
dtdebug=1
3. reboot OS.
```
You can test if audio DAC is configured and installed by using command:

sudo aplay -l

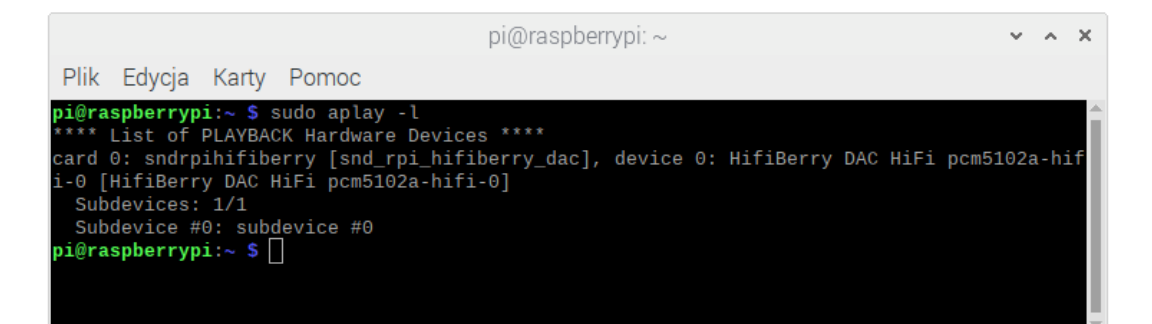

#### **References:**

<https://www.hifiberry.com/docs/software/configuring-linux-3-18-x/>

<https://blog.himbeer.me/2018/12/27/how-to-connect-a-pcm5102-i2s-dac-to-your-raspberry-pi/>

#### <span id="page-25-0"></span>**7.11. RTC Battery**

If the RTC clock is properly configured in Raspberry Pi OS, then the battery backup no needs any additional steps.

As the battery backup should be used only the CR1220 lithium coin battery, and installed in the dedicated socket (marked as SKT800). Users should install the RTC battery only when the carrier board is not powered to avoid any untended risk of circuit shorts.

#### <span id="page-26-0"></span>**7.12. 5VDC Fan socket**

For connecting Fan and for cooling the CM4 module (especially the main CPU) user can use a simple, dedicated 2-pin fan socket, which can deliver stable, 5VDC power supply for fan mounted on the CM4 module heatsink.

Fan socket is working all the time and not require a special OS config. On the PCB this connector has marked two pins for proper polarity and fan connecting (pins marked ad plus and minus).

Please read also the chapter: User interface -> 5VDC Fan socket

## <span id="page-26-1"></span>**8.Raspberry Pi OS systems**

User can download and install on the CM4 module a lot of 32- and 64-bit operating systems, such as the official Raspberry Pi OS (previously called Raspbian), highly modified and customized OS (DietPi, RISC OS) or dediated for special purposes: as media player (LibreELEC), as music player (Volumio, MoodeAudio) or game emulator (RetroPi).

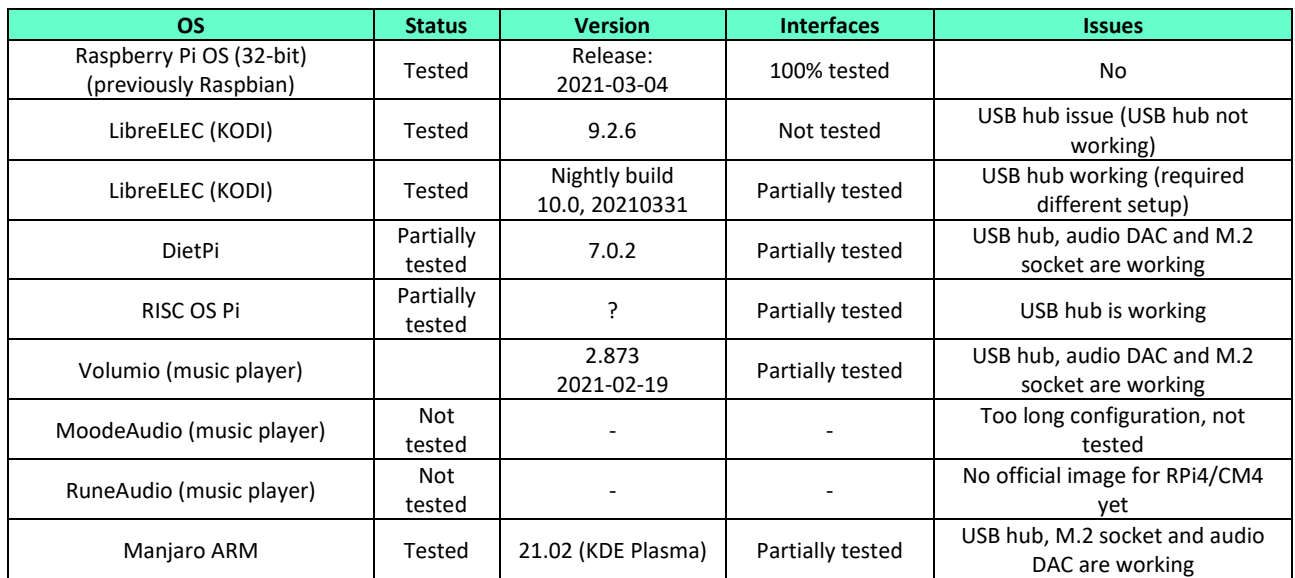

Tab. Tested Raspberry Pi OS systems

## <span id="page-27-0"></span>**9.Hardware status**

So far all the interfaces were tested and almost all functionalities. In the table below, described current test status and all found issues.

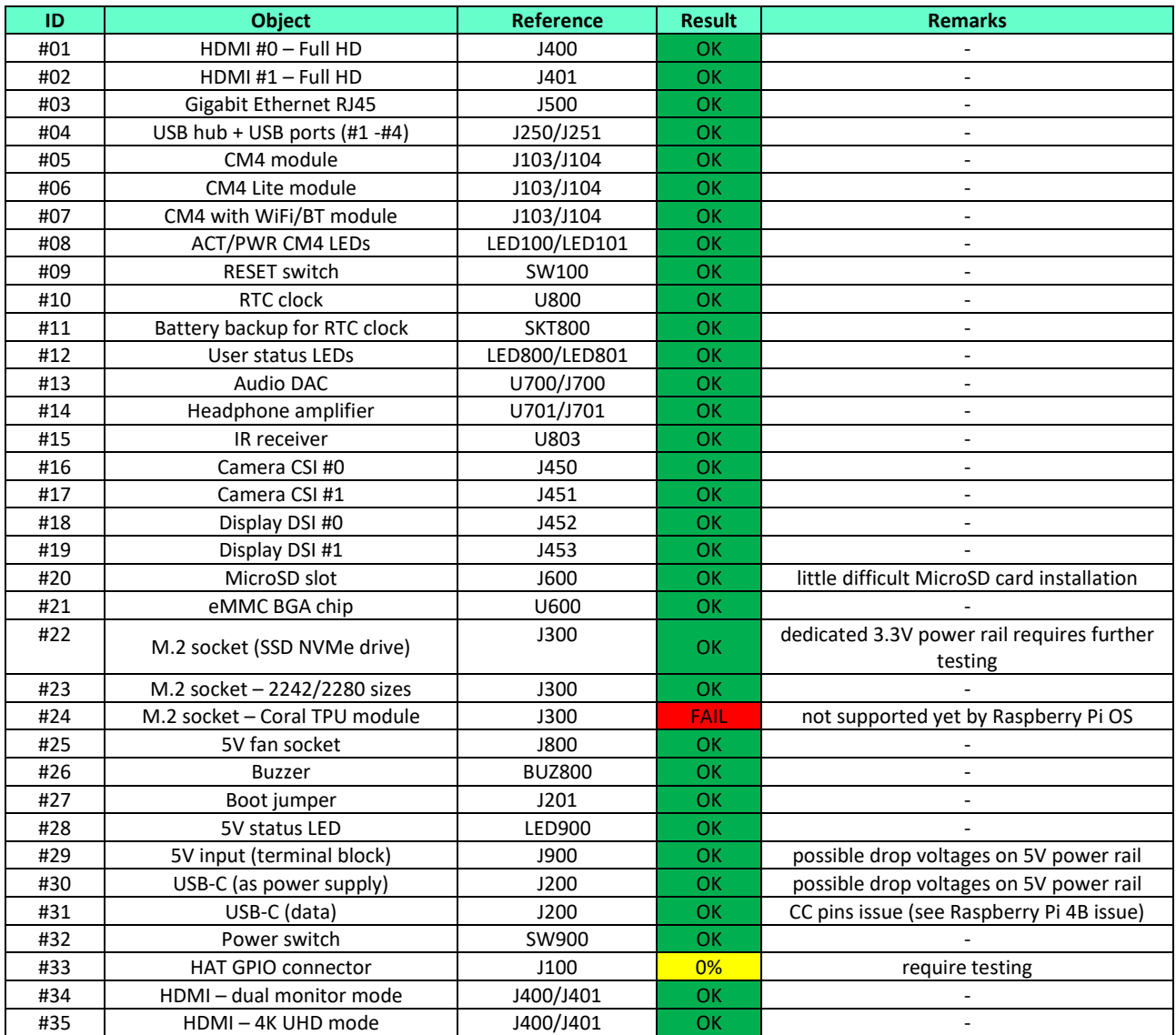

Tab. Performed hardware tests

All the carrier board interfaces were successfully tested. So far, no major problems with the operation of interfaces have been noticed and found. Confirmed and verified that all the PCB footprints are OK and also the electrical schematic is also correct (there are a few minor issues, but they are not so important).

## <span id="page-28-0"></span>**10. GPIO Interface (HAT connector)**

#### <span id="page-28-1"></span>**10.1. Introduction**

MirkoPC has 40-pin GPIO connector (J100), electrical and mechanical compatible with the Raspberry Pi 4B GPIO header standard and is backwards compatible with all previous Raspberry Pi boards with a 40-way header.

That connector has connected 28 GPIO lines of the Broadcom BCM2711 CPU and it can be used to connect any standard HAT compatible board.

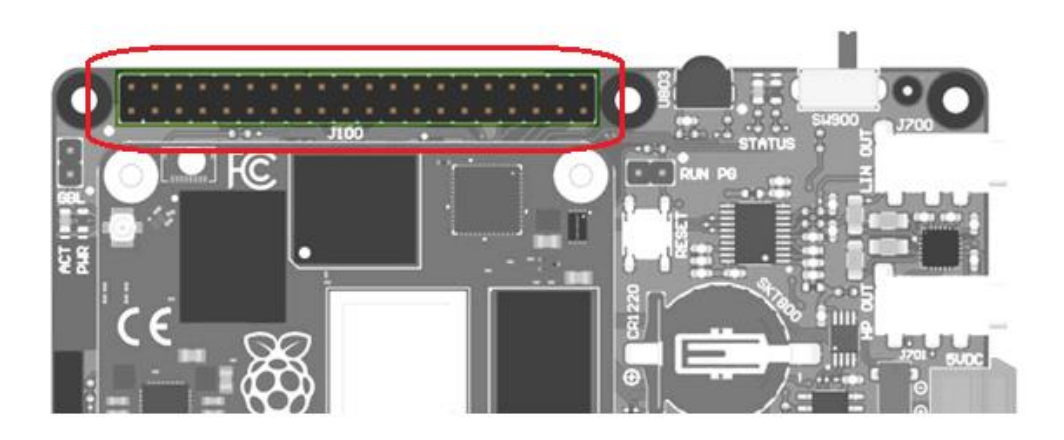

Fig. GPIO interface connector (J100) – red marked

#### <span id="page-28-2"></span>**10.2. GPIO pin assigment**

On the pictures below, you can find out how the GPIO pins are connected and in which order to the pin header connector (HAT interface).

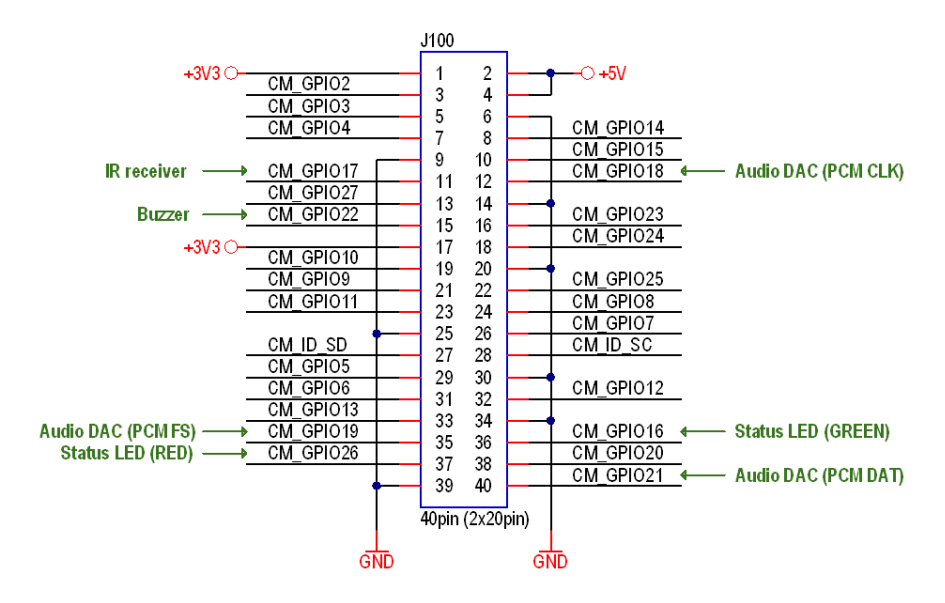

Fig. GPIO pin assigment of the J100 connector (schematic)

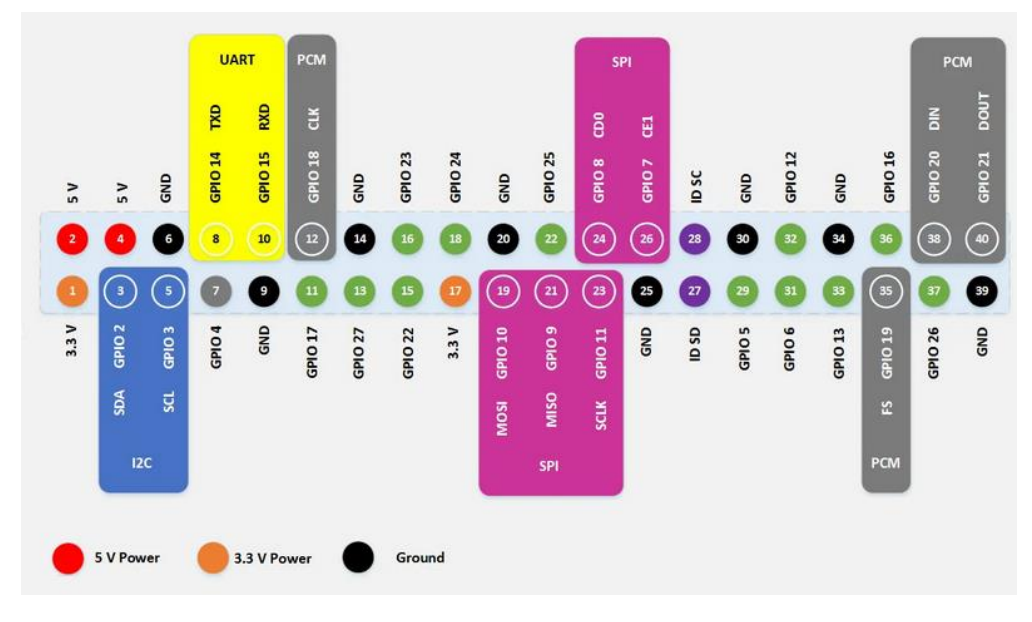

Fig. GPIO pin assigment of the J100 connector (legend)

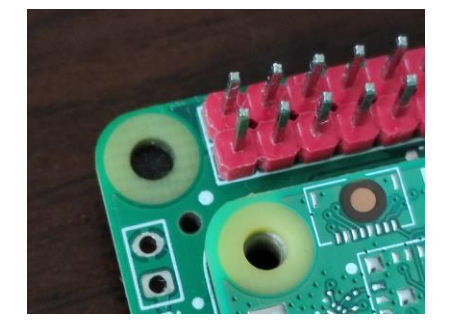

Fig. GPIO header pin #1 marked as little white dot

#### <span id="page-29-0"></span>**10.3. Reserved GPIO pins**

Some GPIO pins are reserved and used for internal purpose, such as for interfacing audio DAC (PCM interface), I2C1 bus, and a few GPIO lines as basic digital input or output to control components, such as buzzer, status LEDs and IR sensor receiver.

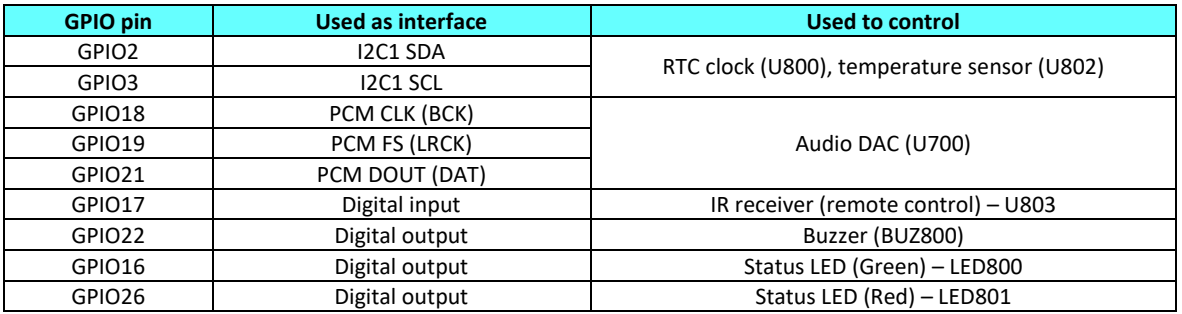

Tab. Used GPIO lines for internal purpose

#### <span id="page-30-0"></span>**10.4. How to disconnect reserved GPIO pins**

By removing some component user can disconnect and free the GPIO pins which are used for internal usage (e.g. for Audio DAC, status LEDs, buzzer).

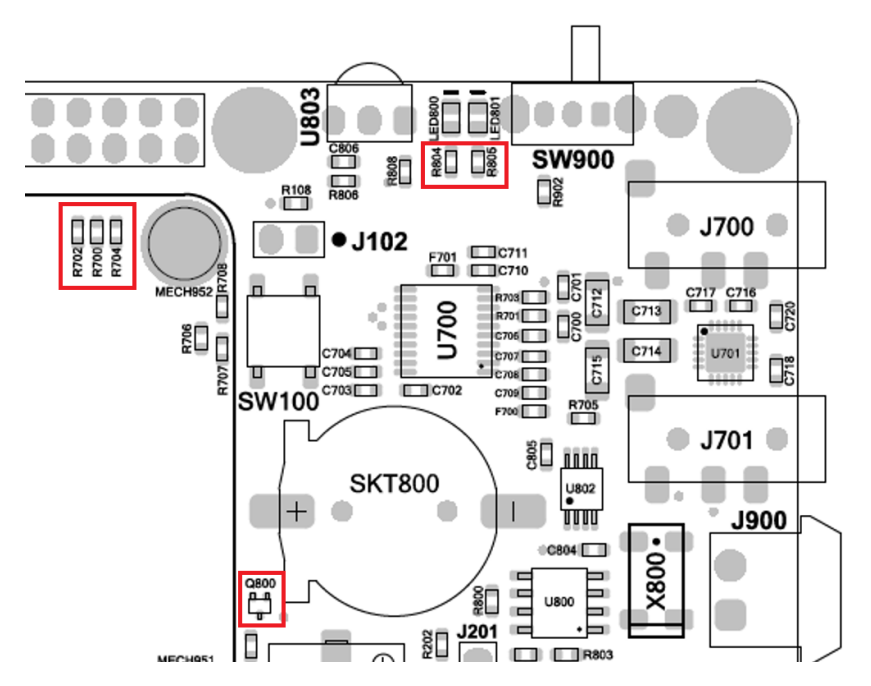

Fig. Assembly drawing with marked components connected to the used GPIO pins

By desoldering R700, R702 and R704 resistors user can free the GPIO pins used for Audio DAC (GPIO18, GPIO19, and GPIO21). In the similar way user can unmount R804 and R805 resistors to unconnect status LEDs (LED800 and LED801) and free the GPIO16 and GPIO26 pins.

By removing Q800 transistor user can free the GPIO22 pin, which is used for buzzer control.

By desoldering the U803 IR receiver user can free the GPIO17 pin.

It seems that this method is not so easy and require special equipment (solder station), so for the next hardware (REV2) will be added dedicated components (copper fuses) to easily disconnect needed GPIO pins.

#### **References:**

Chapter 5.1: [https://www.raspberrypi.org/documentation/hardware/raspberrypi/bcm2711/rpi\\_DATA\\_2711\\_1p0\\_preli](https://www.raspberrypi.org/documentation/hardware/raspberrypi/bcm2711/rpi_DATA_2711_1p0_preliminary.pdf) [minary.pdf](https://www.raspberrypi.org/documentation/hardware/raspberrypi/bcm2711/rpi_DATA_2711_1p0_preliminary.pdf)

Chapter 2.5:<https://datasheets.raspberrypi.org/cm4/cm4-datasheet.pdf>

GPIO pinout[: https://pinout.xyz/#](https://pinout.xyz/)

## <span id="page-31-0"></span>**11. First run**

TODO

## <span id="page-31-1"></span>**12. CM4 image flashing**

How to download the OS image to the eMMC or SDCard:

- 1. install CM4 or CM4 Lite module;
- 2. install MicroSD card in J600 slot (only for CM4 Lite);
- 3. set BOOT jumper J201 in position 1-2 (marked as DEV);
- 4. connect USB-C cable (power/data) between PC and MirkoPC;
- 5. turn on the MirkoPC by changing power switch (SW900) from right to left position;
- 6. 5V LED will be on (LED900) and CM4 LEDs ACT/PWR (LED100/LED101);
- 7. run rpiboot.exe application;
- 8. CM4 will install eMMC memory as mass storage (disk drive);
- 9. run "Raspberry Pi Imager" application to download OS image;
- 10. modify "config.txt" file on the eMMC memory (e.g. for adding USB hub support);
- 10. turn off the MirkoPC by changing power switch (SW900) from left to right position;
- 11. set BOOT jumper J201 in position 2-3 (normal operation);
- 12. connect HDMI output to the display/monitor;
- 13. turn on again the MirkoPC (SW900);

## <span id="page-32-0"></span>**13. Known issues**

#### <span id="page-32-1"></span>**13.1. Issue #1**

Description

Workaround

#### <span id="page-32-2"></span>**13.2. Issue #2**

Description

Workaround

#### <span id="page-32-3"></span>**13.3. Issue #3**

Description

Workaround

#### <span id="page-32-4"></span>**13.4. Issue #4**

Description Workaround

## <span id="page-32-5"></span>**14. Troubleshooting**

#### <span id="page-32-6"></span>**14.1. Issue #1**

Description

Workaround

#### <span id="page-32-7"></span>**14.2. Issue #2**

Description

Workaround

#### <span id="page-33-0"></span>**14.3. Issue #3**

Description

Workaround

### <span id="page-33-1"></span>**14.4. Issue #4**

Description

Workaround

## <span id="page-34-0"></span>**15. Detailed assembly drawings**

Here you can find the assembly drawing, where all the carrier board components are marked by using unique designators. You can check where on the PCB board are located specific SMD and THT components.

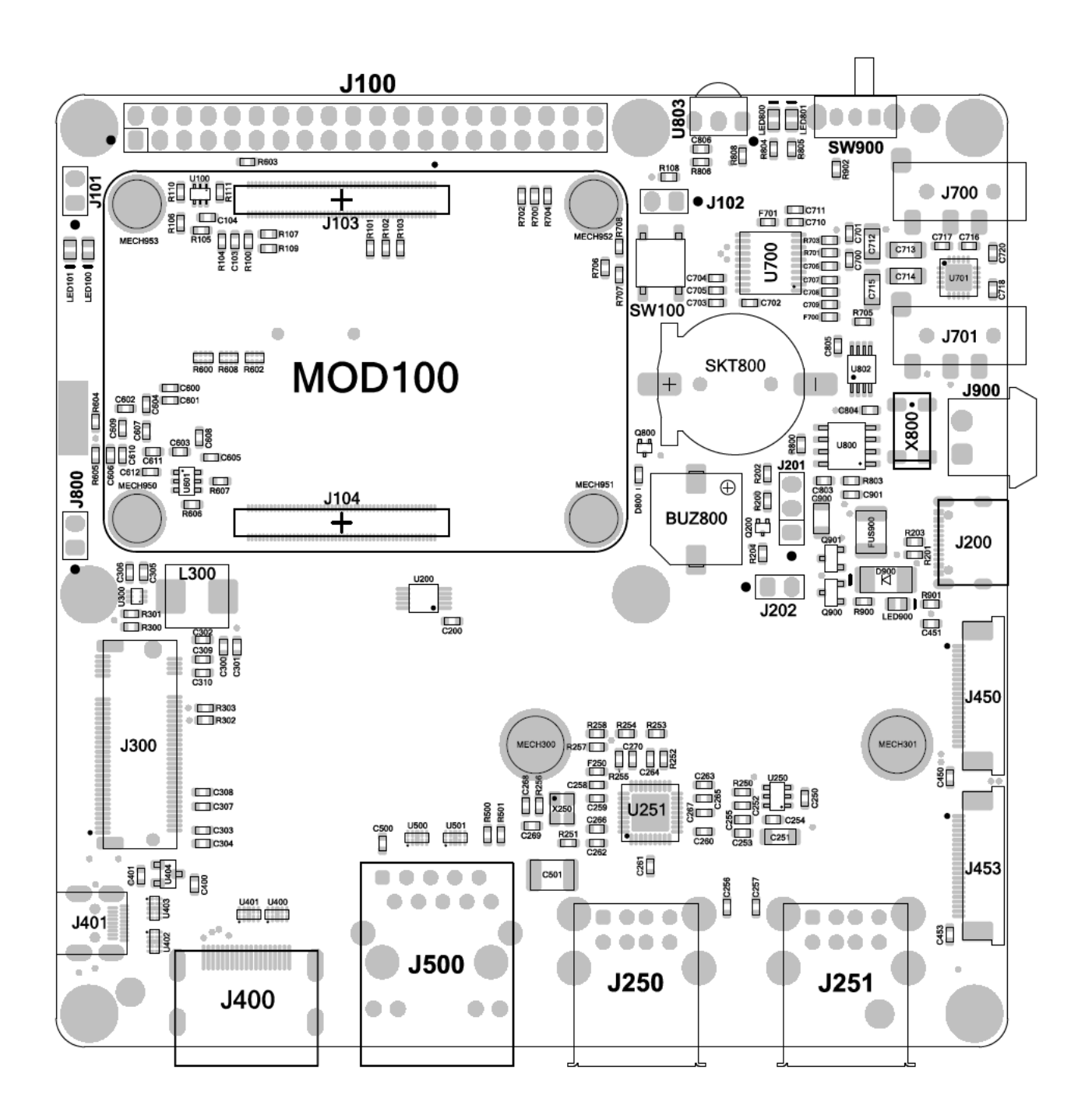

Fig. Assembly drawing – Top view (SMD and THT components)

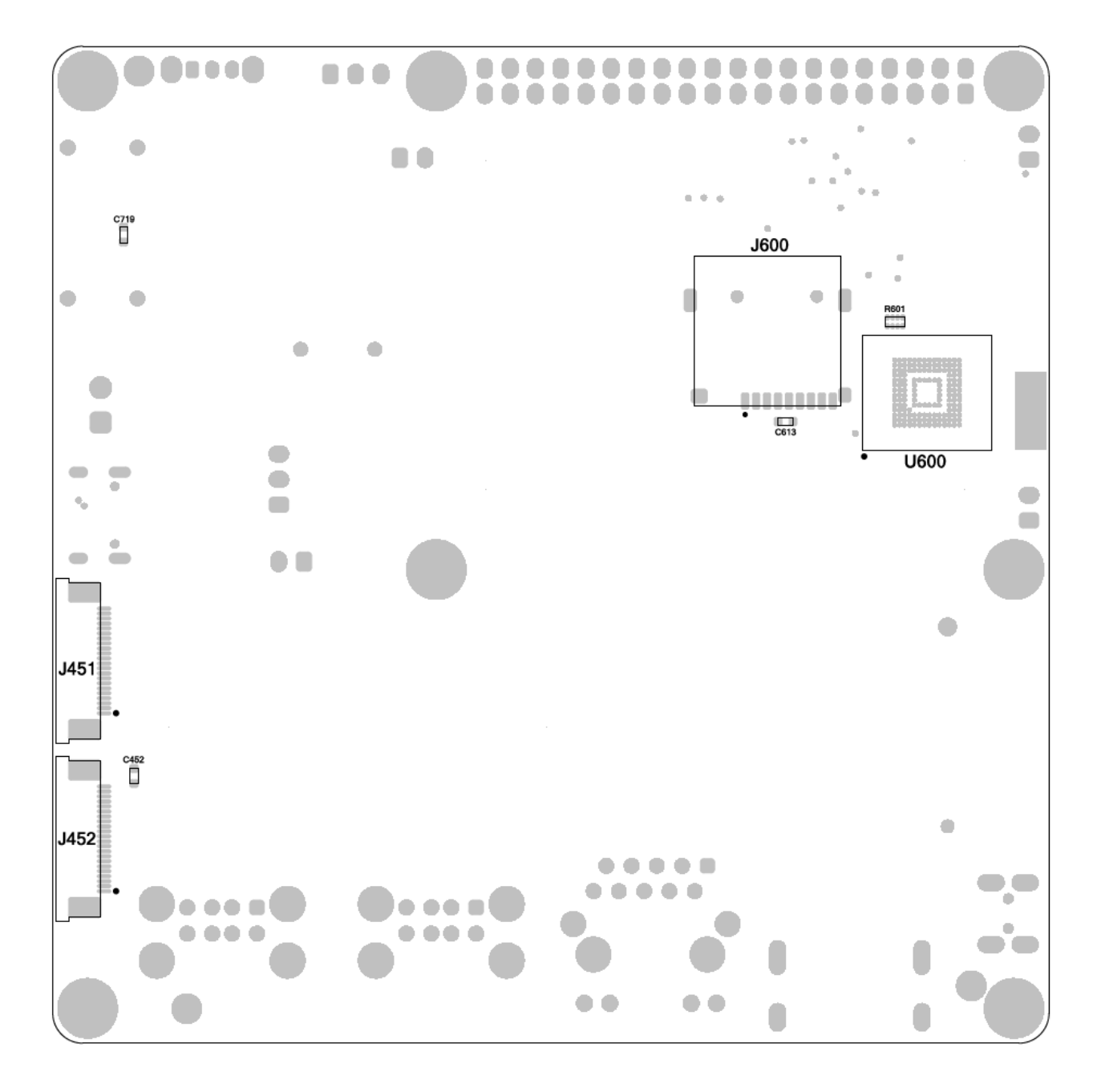

Fig. Assembly drawing – Bottom view (SMD components)

These drawings can be downloaded in the PDF format from:

[https://github.com/mfolejewski/MirkoPC/blob/main/MirkoPC\\_REV1\\_Assembly\\_20210327.pdf](https://github.com/mfolejewski/MirkoPC/blob/main/MirkoPC_REV1_Assembly_20210327.pdf)

## <span id="page-36-0"></span>**16. Mechnical dimensions**

PCB outline has 100x100mm. The most important dimensions are shown in the figure below. There are listed the positions of the user interface (connectors).

Connectors such as: HDMI #0, RJ45, USB and audio connectors are placed 2mm from the edge of the board.

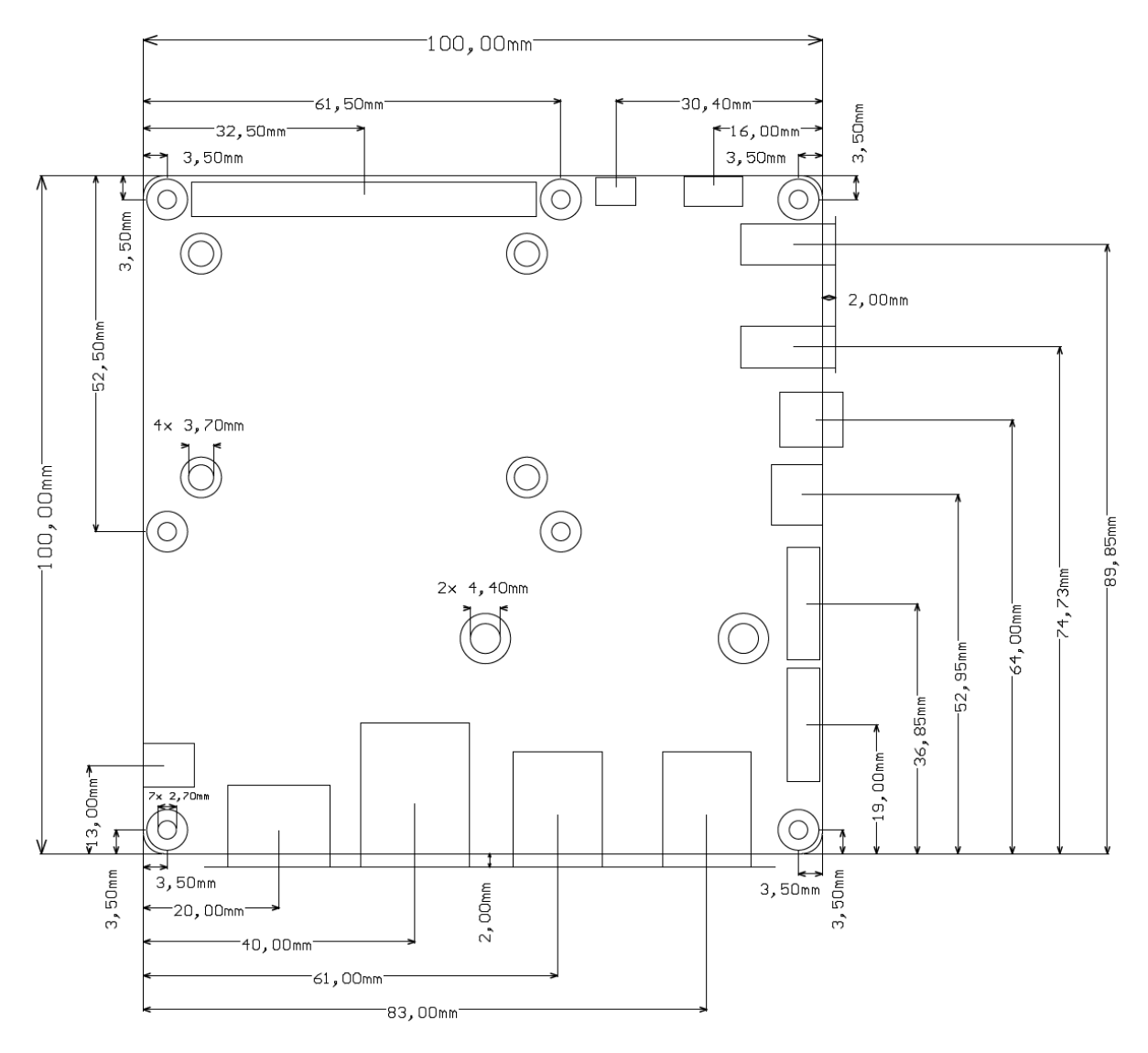

Fig. Mechanical dimensions

This mechnical drawing can be downloaded in the PDF and DXF formats from:

[https://github.com/mfolejewski/MirkoPC/blob/main/MirkoPC\\_REV1\\_Mechanical\\_dimensions\\_20210407.D](https://github.com/mfolejewski/MirkoPC/blob/main/MirkoPC_REV1_Mechanical_dimensions_20210407.DXF) [XF](https://github.com/mfolejewski/MirkoPC/blob/main/MirkoPC_REV1_Mechanical_dimensions_20210407.DXF)

[https://github.com/mfolejewski/MirkoPC/blob/main/MirkoPC\\_REV1\\_Mechanical\\_dimensions\\_20210406.p](https://github.com/mfolejewski/MirkoPC/blob/main/MirkoPC_REV1_Mechanical_dimensions_20210406.pdf) [df](https://github.com/mfolejewski/MirkoPC/blob/main/MirkoPC_REV1_Mechanical_dimensions_20210406.pdf)

## <span id="page-37-0"></span>**17. M.2 tested devices**

So far, for slot M.2 the following cards have been successfully tested, as specified in the table below.

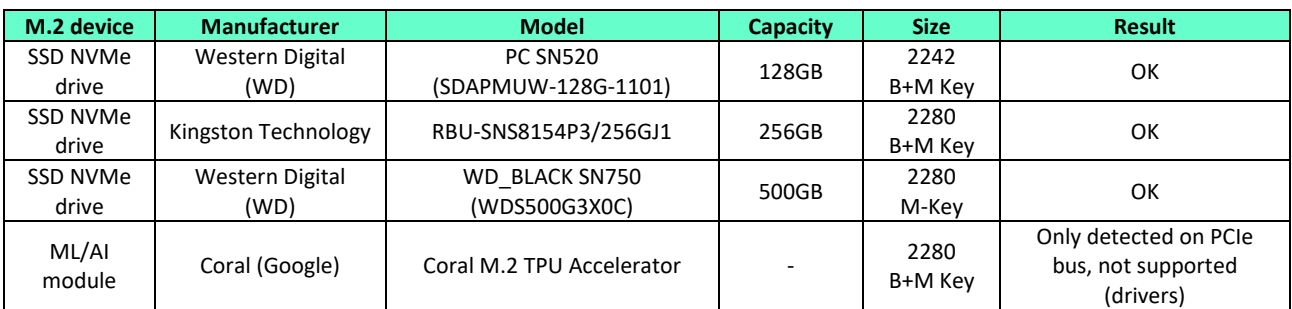

Tab. Tested M.2 cards

Due to still is the existing issue with the PCIe drivers, Coral TPU modules are currently not supported by CM4 module. Here you can find more informations:

<https://www.raspberrypi.org/forums/viewtopic.php?t=293248>

<https://www.raspberrypi.org/forums/viewtopic.php?f=98&t=294924>

<https://github.com/google-coral/edgetpu/issues/280>

## <span id="page-37-1"></span>**18. M.2 possible extensions**

Due to MirkoPC has implemented standard PCIe x1 interface on the M.2 socket, so it is theoretically possible to connect any devices and cards in the M.2 PCIe standard in 2242 or 2280 form factor (except for NVMe SSDs not tested in practice), such as:

- Google Coral TPU module for AI/ML applications (see MSI-X issue with Raspberry Pi),
- GSM modems (e.g. 3G/4G/LTE),
- FPGA devices.

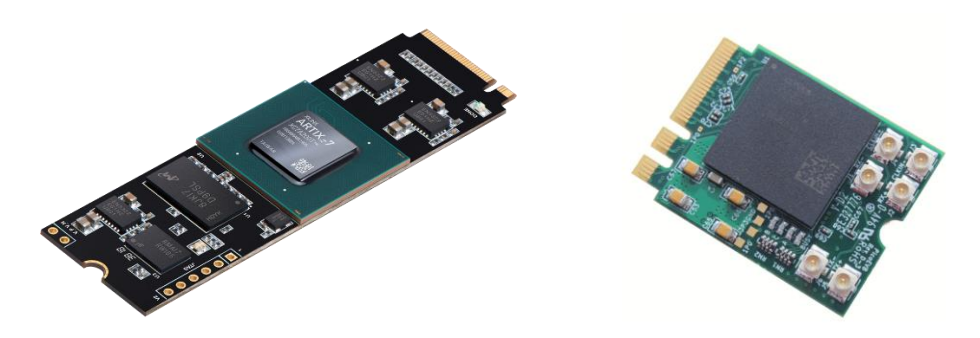

Fig. FPGA devices made as a standard M.2 PCIe cards

## <span id="page-38-0"></span>**19. Future plans (REV2)**

During manufacturing first batch (REV1, beta), bring up the hardware and testing by the first users, a few ideas and potential modifications emerged that could be introduced to the second revision of the project (REV2).

There are also some minor issues that need to be fixed or require to modify the existing hardware.

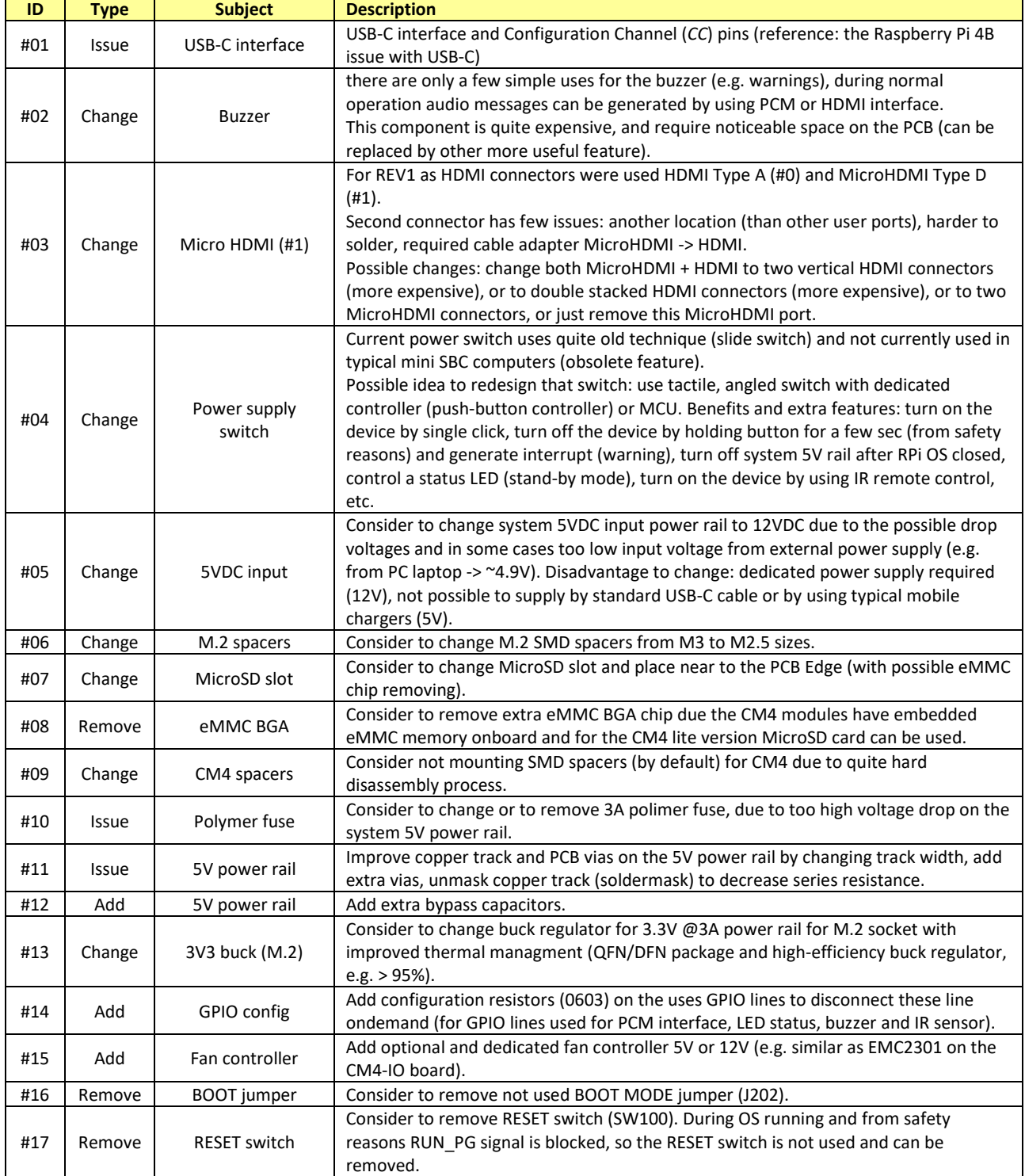

Here is the current list of possible changes:

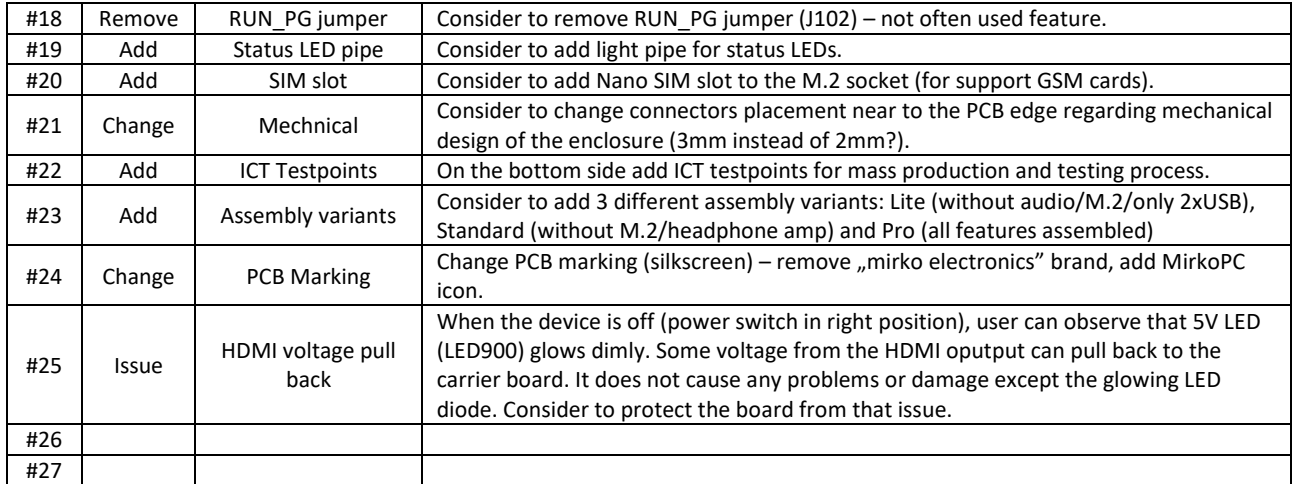

## <span id="page-40-0"></span>**20. Project info**

More information, technical details and the current status about the project you can find on the internet. Below are listed most important sources.

*Hackaday.io (project description):*

<https://hackaday.io/project/177626-mirkopc-cm4-carrier-board>

*Twitter account (current project status):* <https://twitter.com/Mirek34416541>

*Github (technical details):* <https://github.com/mfolejewski/MirkoPC>

## <span id="page-41-0"></span>**21. Help & support**

If you have any questions, are looking for support, or are troubleshooting problems while using that motherboard, here are some helpful links and support channels.

*Contact with project Author (DM):*

Twitter -><https://twitter.com/Mirek34416541>

Hackaday.io -[> https://hackaday.io/adsp531](https://hackaday.io/adsp531)

email -> [mfolejewski@gazeta.pl](mailto:mfolejewski@gazeta.pl)

Raspberry Pi Compute Module datasheet:

<https://datasheets.raspberrypi.org/cm4/cm4-datasheet.pdf>

Raspberry Pi CM4-IO board datasheet:

<https://datasheets.raspberrypi.org/cm4io/cm4io-datasheet.pdf>

#### Raspberry Pi 4B datasheet:

[https://www.raspberrypi.org/documentation/hardware/raspberrypi/bcm2711/rpi\\_DATA\\_2711\\_1p0\\_preli](https://www.raspberrypi.org/documentation/hardware/raspberrypi/bcm2711/rpi_DATA_2711_1p0_preliminary.pdf) [minary.pdf](https://www.raspberrypi.org/documentation/hardware/raspberrypi/bcm2711/rpi_DATA_2711_1p0_preliminary.pdf)

*Raspberry Pi forum (all categories):*

<https://www.raspberrypi.org/forums/>

*Raspberry Pi forum -> Compute Modules:*

<https://www.raspberrypi.org/forums/viewforum.php?f=98&sid=26785cbc106ae43fbe012ab00fb874c5>

*The Raspberry Pi Foundation webpage:* <https://www.raspberrypi.org/documentation/>

<https://www.raspberrypi.org/help/>

Jegg Geerling blog (Raspberry Pi OS configuration):

<https://www.jeffgeerling.com/blog>

## <span id="page-42-0"></span>**22. News media and press releases**

You can find more information about MirkoPC project on the internet. So far several press releases in the media about the project have been published. The most important are listed below.

Until now, most of this media news about the project was published thanks to the well-known IT enthusiast Jeff Geering by a demonstration of the new feature of booting a Raspberry Pi CM4 module from an NVMe disk based on the MirkoPC board.

*Jeff Geerling blog and Youtube channel:* [https://pipci.jeffgeerling.com/boards\\_cm/mirkopc.html](https://pipci.jeffgeerling.com/boards_cm/mirkopc.html) <https://www.youtube.com/watch?v=4Womn10v71s> <https://www.jeffgeerling.com/blog/2021/raspberry-pi-can-boot-nvme-ssds-now> <https://github.com/geerlingguy/raspberry-pi-pcie-devices/issues/101> *LinuxGizmos.com:* <http://linuxgizmos.com/open-spec-piunora-and-mirkopc-carriers-for-rpi-cm4-feature-m-2-for-nvme/> *Tom's Hardware:* <https://www.tomshardware.com/news/raspberry-pi-compute-module-4-nvme> *Hackaday:* <https://hackaday.com/2021/03/29/nvme-boot-finally-comes-to-the-pi-compute-module-4/> *Hackster.io:* <https://www.hackster.io/news/this-lets-you-boot-compute-module-4-with-nvme-sdds-b1ff4c39a4eb> *Raspberry Pi Projects:*

<https://raspberrypiprojects.com/raspberry-pi-boots-off-an-nvme-ssd-natively/>

# Jeff Geerling tom's HARDWARE

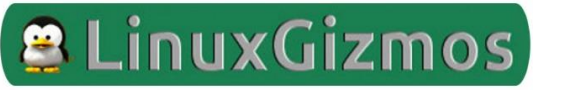

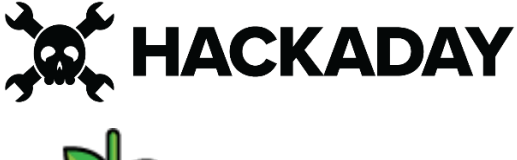

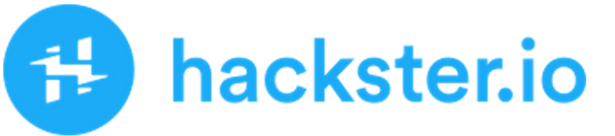

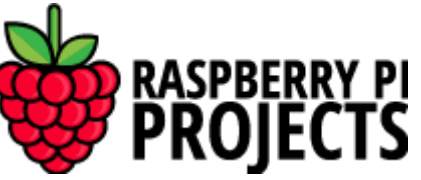

## <span id="page-43-0"></span>**23. Document revision history**

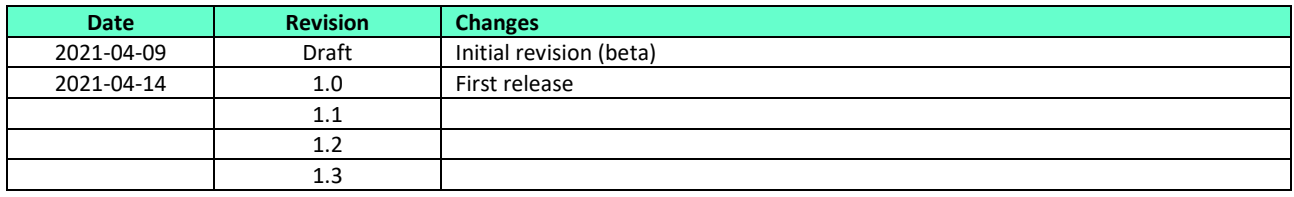

## <span id="page-43-1"></span>**24. Trademarks**

Raspberry Pi and the Raspberry Pi logo and other Raspberry Pi brands are trademarks of Raspberry Pi Foundation. For additional information about Raspberry Pi trademarks, please refer to:

<https://www.raspberrypi.org/trademark-rules/>

or if you have any further questions, please contact with:

[trademarks@raspberrypi.org](mailto:trademarks@raspberrypi.org)

All product names, logos, brands, trademarks and registered trademarks are property of their respective owners. All company, product and service names used in this document are for identification purposes only. Use of these names, trademarks and brands does not imply endorsement.